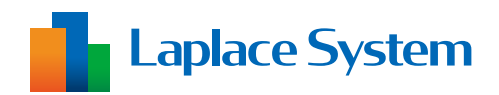

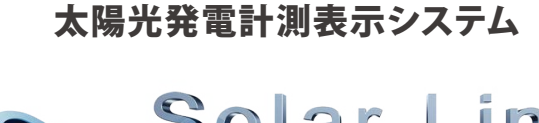

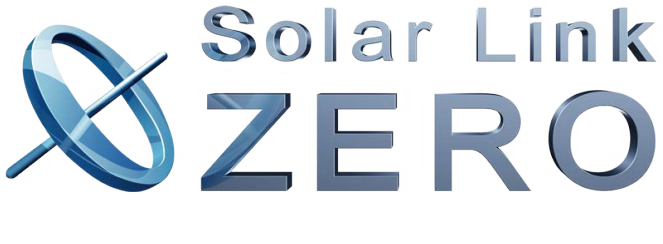

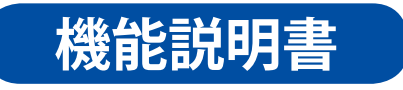

出力制御ユニット

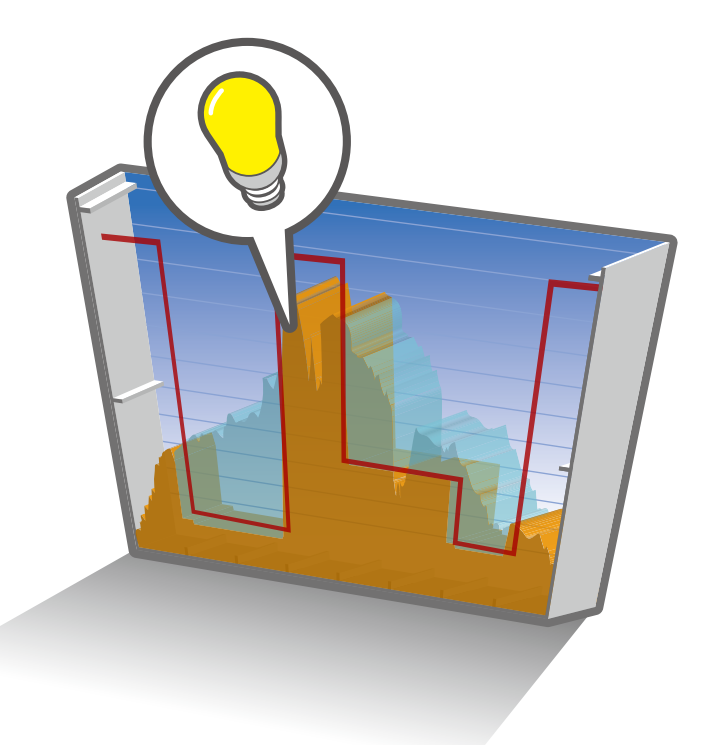

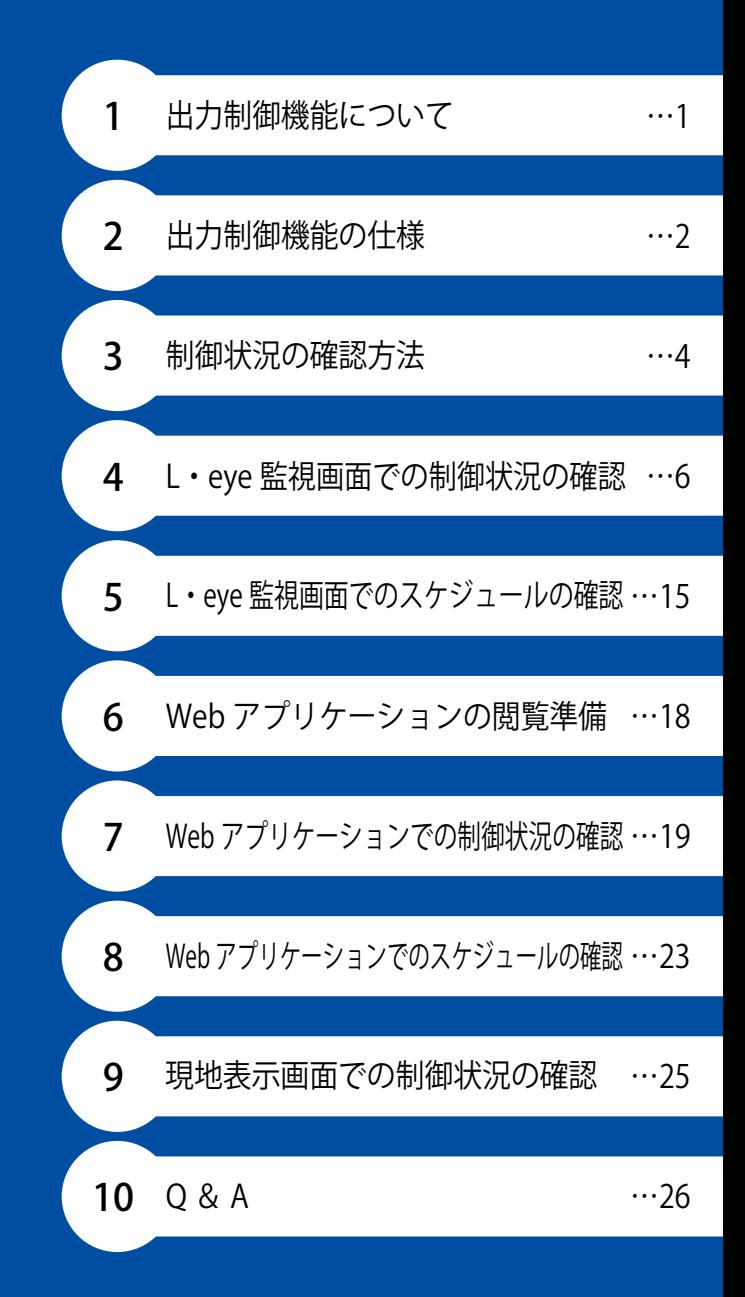

https://www.lapsys.co.jp

# 目次

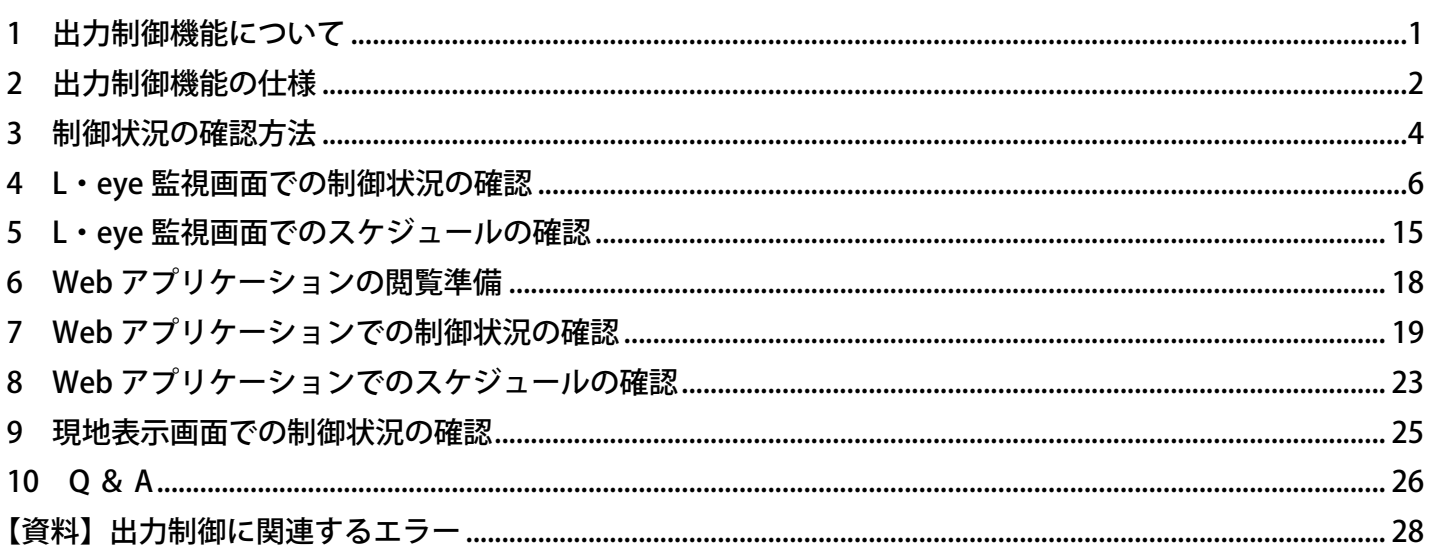

本書の記載内容および使用されている画像は、一部実際の画面と異なる場合があり、 また予告なしに変更される場合がございます。

本書は 2025年4月現在、出力制御を実施する電力会社管轄内<sup>※</sup>での出力制御仕様に基づき作成されていますが、 運用内容は電力会社の方針により異なったり、予告なしに変更される場合があります。あらかじめご了承ください。 ※本書の対象となる電力会社:九州電力・四国電力・沖縄電力・中国電力・東北電力・北海道電力・北陸電力・東京電力・中部電力・関西電力

# <span id="page-2-1"></span><span id="page-2-0"></span>**1 出力制御機能について**

Solar Link ZERO(以下 "ZERO")は、計測のみならず、パワーコンディショナ(以下 "PCS")の出力制御ユニッ トとして、電力会社のスケジュール情報配信サーバ(以下 " 電力サーバ ") から出力制御スケジュールを取得し、 PCS に制御指令を出すことができます(余剰買取の場合は自家消費分を考慮して制御指令を出します)。 出力制御スケジュールや制御状況は、L·eye 監視画面 (以下 "L·eye") や Web アプリケーション (以下 "Web アプリ ")で確認します。また出力制御データの履歴のダウンロードが可能です。

※出力制御機能は遠隔監視システム&サービス L·eye (エル・アイ)のご利用が必須となります。

本書では太陽光向けの対応画面に 太陽光 、小形風力向けの対応画面に 風力 のアイコンを 記載しています (共通の画面には両アイコンを表示し、画面例として太陽光向け画面を使用しています)。

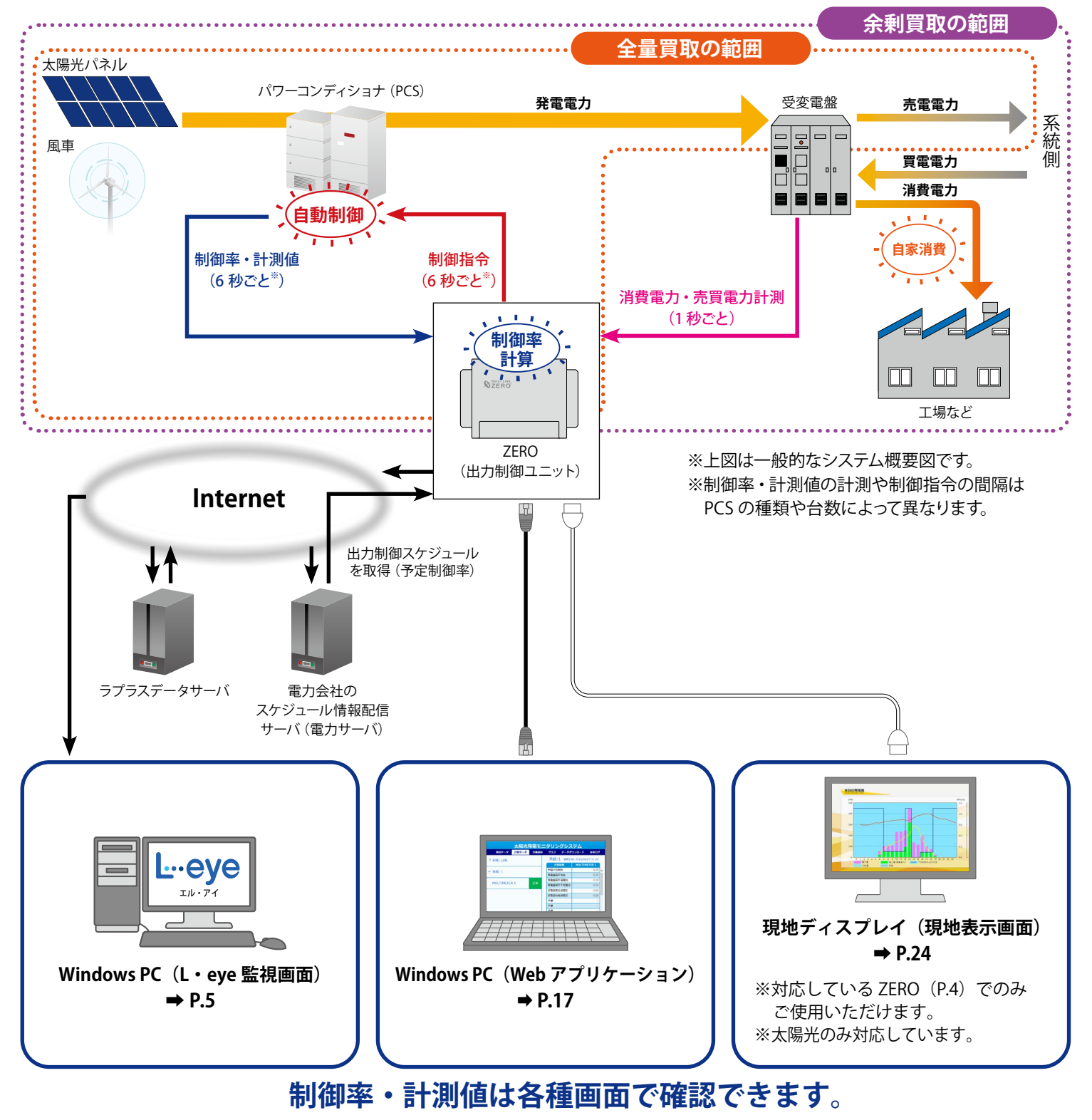

# <span id="page-3-1"></span><span id="page-3-0"></span>**2 出力制御機能の仕様**

### <span id="page-3-2"></span>語句の定義

本書で扱う語句について、下記のように定義しています。

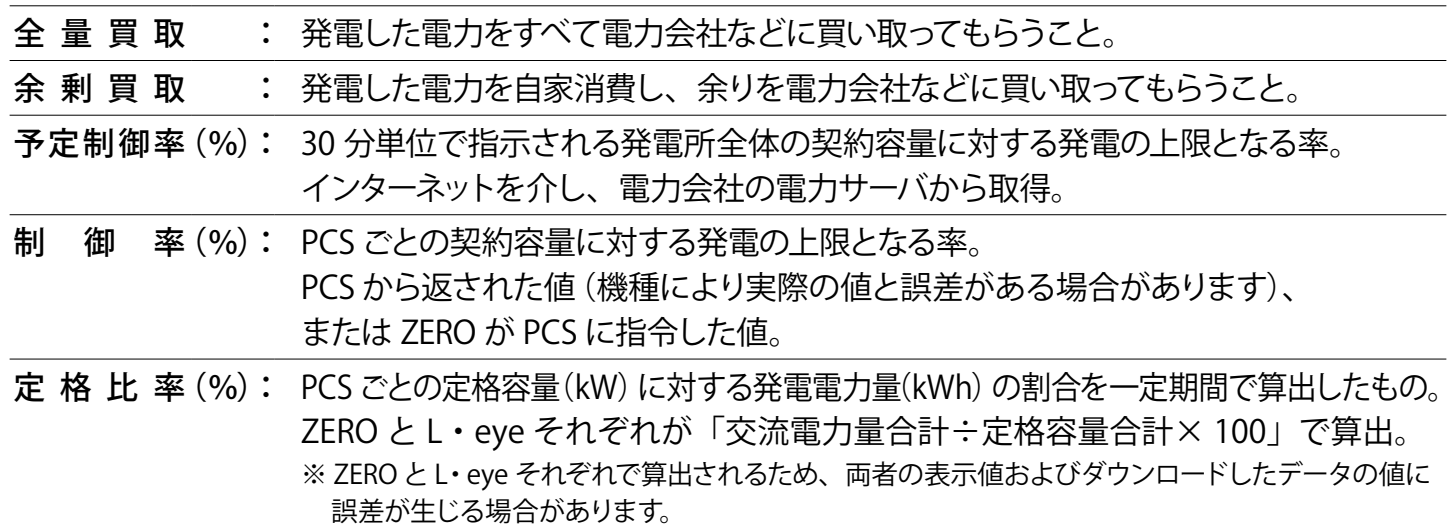

## スケジュールの取得と適用

ZERO は電力会社の電力サーバから " 予定制御率 " の情報を含む出力制御スケジュール (更新スケジュール、固定スケジュール)を定期的に取得し、保存します。

- ・更新スケジュール:1 日に数回程度取得される短期的なスケジュール情報です。 ※通常はこの更新スケジュールを採用して出力制御を実施します。
- ・固定スケジュール:年間のスケジュール情報です。 ※更新スケジュールの代替として採用する場合があります (以下を参照)。

### スケジュールの適用と優先順序

- ・更新と固定のスケジュールが両方存在する場合 " 更新 " スケジュールが優先されます。 固定スケジュールによって長期間の予定制御率が適用されていても、 更新スケジュールに直近の予定制御率が含まれている場合は、 更新スケジュールの予定制御率が上書きされます(右例)。
- ・同種のスケジュールが存在する場合、 データ作成日時が新しい方が優先されます。 ※作成日時はスケジュールデータ内に記載。

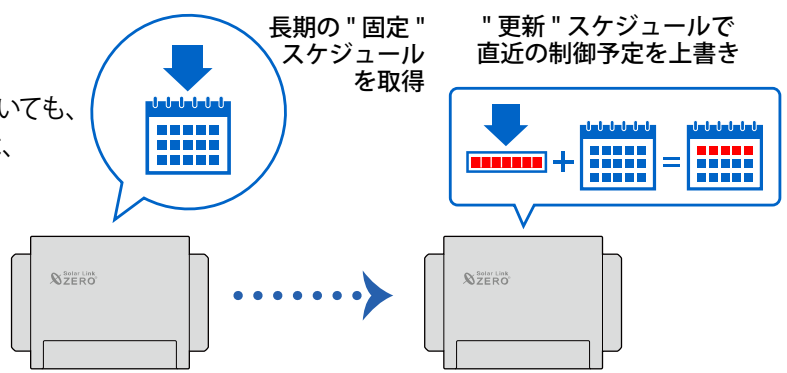

# スケジュールのアップロード

ZERO は、取得した出力制御スケジュールを L・eye のデータサーバにアップロードします。 L・eye に取り込まれたスケジュールデータは 1 年間保持されます。

### 時刻同期

出力制御を実施中は ZERO の本体日時は電力会社の電力サーバと1 日 1 回同期されます。

### PCS への制御指令

ZERO は予定制御率および換算係数などから制御率を算出し、各 PCS への電文に反映して制御指令を送 信します。

※ 換算係数は ZERO に設定された PCS 定格容量・パネル容量・契約容量から算出します。 ※ 余剰買取制御を行う場合は、自家消費分も制御率に考慮されます。

また、スロープ制御を行う場合、ZERO に設定された出力変化時間から算出した変化速度に従って、電文 に反映する制御率を徐々に変化させて送信します。

※ PCS の機種により PCS 本体がスロープ制御を行う場合、ZERO からの制御指令にスロープ制御は反映されません。

**スロープ制御とは**

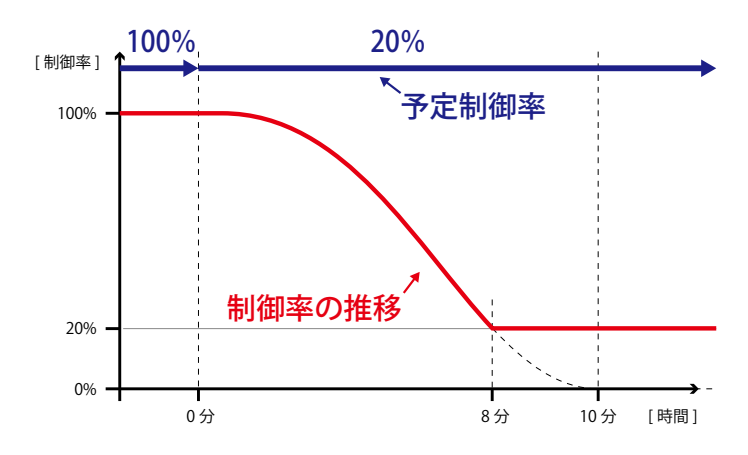

スケジュールにより予定制御率が切り替わるタイミング で、制御機器(ZERO / PCS)は制御率が一定の速度で 変化するように指令を出します(スロープ制御)。

出力変化時間が 10 分に設定されている場合、10 分間で 制御率が 100%から 0%になる速度でスロープがかかるため、 制御率が 100%から 20%に達するのに 8 分間かかります。

※ スケジュール制御を接点出力で行う場合、予定制御率の達成に必要な台数分の PCS の停止と稼動を指示することで、 制御が行われます。スロープ制御はありません。

※ 小形風力発電では予定制御率 100% 以外の場合、0% の制御指令がされます。またスロープ制御はありません。

# <span id="page-5-1"></span><span id="page-5-0"></span>**3 制御状況の確認方法**

### 制御状況が確認できる画面

出力制御に関する情報は機器構成や用途にあわせて、下記の 3 つの画面で確認することができます。 各製品の出力制御以外の機能については、各製品の取扱説明書などをご参照ください。

### ◆ L・eye 監視画面での確認(→ [P.5\)](#page-6-0)

計測状況を表示する L・eye の各画面に出力制御に関する表示、機能が追加されます。 制御状況の確認、スケジュールの確認、データのダウンロードなどを行うことが可能です。 ※遠隔監視システム&サービス L・eye の利用が必須です。

### **◆ Web アプリケーション画面での確認(→ [P.17\)](#page-18-0)**

ZERO と Windows PC を直接または構内ネットワーク経由で接続して閲覧する Web アプリの各画面に、 出力制御に関する表示、機能が追加されます。 制御状況の確認、スケジュールの確認、データのダウンロードなどを行うことが可能です。

### **◆現地表示画面での確認(→ [P.24\)](#page-25-0)**

ZERO の HDMI ポートに接続したディスプレイに表示される画面に、出力制御に関する表示を追加するこ とができます。

グラフ画面で制御状況の確認が可能です。

※「Solar Link ZERO-T4」は対応していません。 ※出力制御に関する表示を行う場合は設定が必要です。 ※太陽光発電にのみ対応しています。 ※ディスプレイは HDMI 入力対応、FullHD (1920 × 1080 @ 60Hz) をご用意ください。

<span id="page-6-0"></span>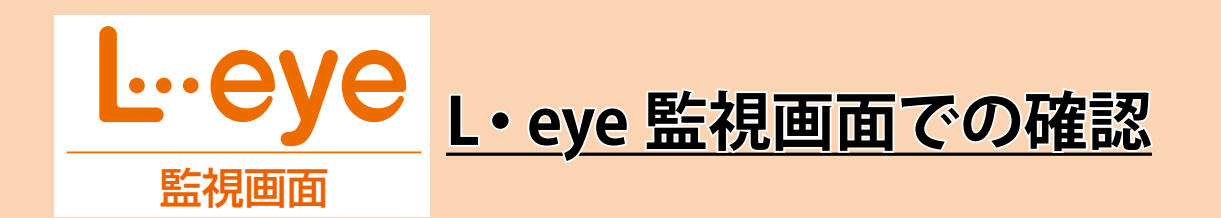

L・eye の各画面に追加される出力制御に関する表示、機能についての説明です。

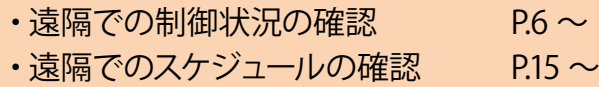

※その他の表示、機能については『L・eye 監視画面 取扱説明書』をご参照ください。

# **動作環境(閲覧パソコン)** ※他環境下での閲覧につきまして、動作保証は行っておりません。

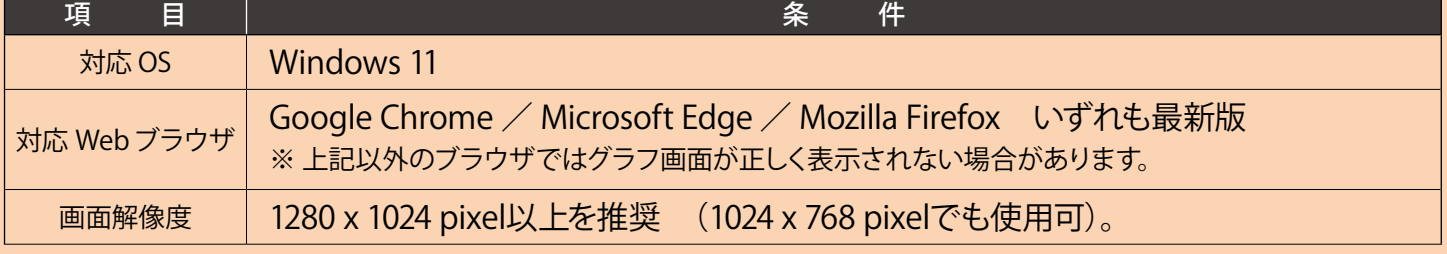

# <span id="page-7-1"></span><span id="page-7-0"></span>表示画面 表示画面 **4 L・eye 監視画面での制御状況の確認** 太陽光

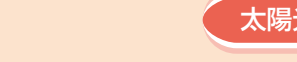

### 一括監視画面

### <太陽光向けの画面\_全量買取・余剰買取共通>

**↑これは NG かも** 制御対象の PCS が 1 台以上ある場合、全ての PCS 情報に 「①制御率」、「②定格比率」が追加されます。

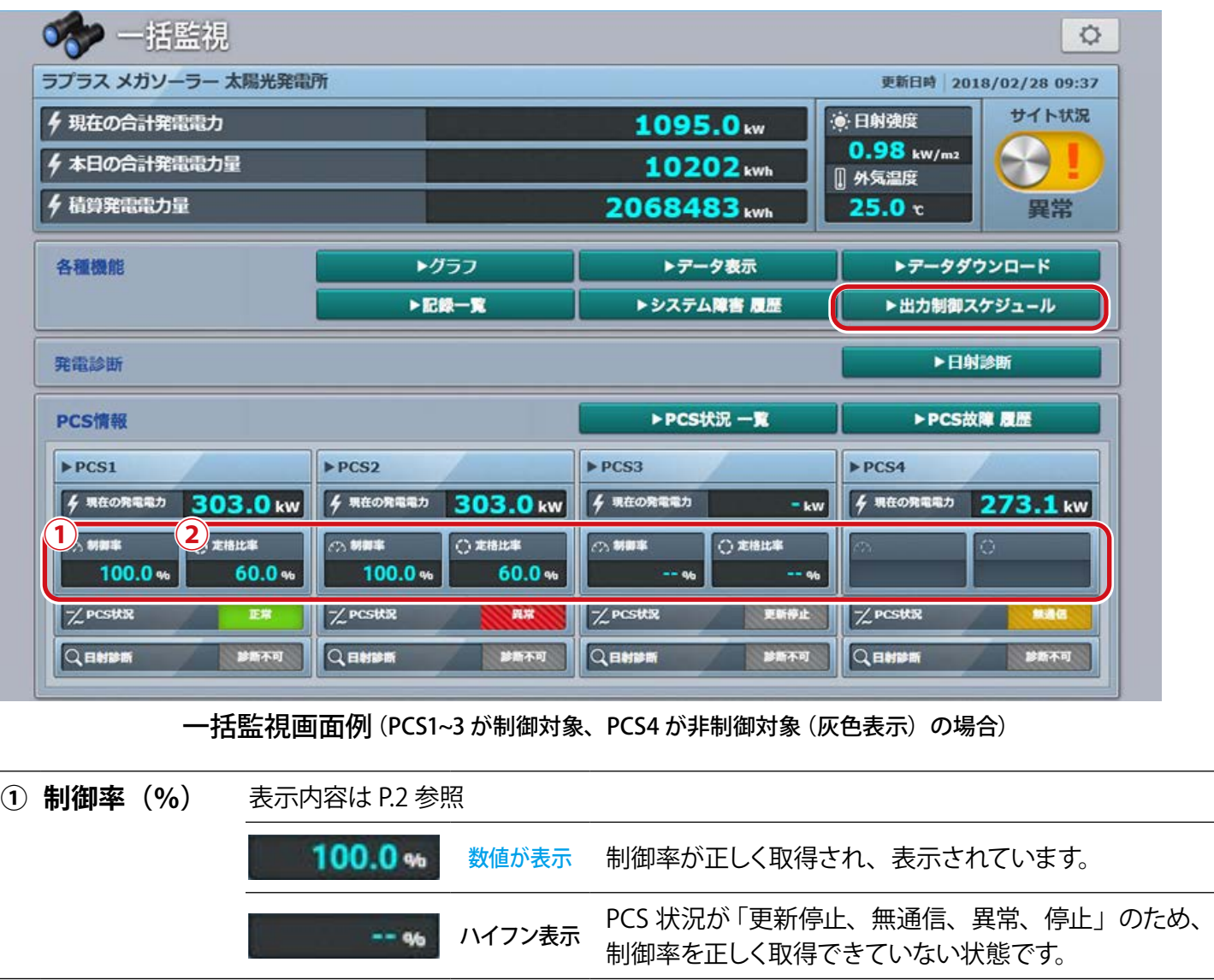

**② 定格比率(%)** 表示内容は [P.2](#page-3-2) 参照

60.0% 数値が表示 定格比率が算出され、表示されています。 ハイフン表示 PCS 状況が「更新停止、無通信、異常、停止状態」のため、  $-- 96$ 算出元データが取得できず、算出できていない状態です。

※ PCS が出力制御対象外の場合、制御率欄と定格比率欄が灰色に表示されます。

※ 制御対象 PCS の日射診断は制御中(制御率 0.0~99.9%)「診断不可」となります。制御率 100%の 場合は制御中と扱われず、通常どおり日射診断を行います。

※ PCS や故障の種類により「異常」状態でもハイフン表示でなく数値が表示される場合があります。 ※ パネル容量が PCS 容量より少ない場合、制御率はスケジュール上の予定制御率より小さく表示されます。 ※ スケジュール制御を接点出力で行う場合、「制御率」「定格比率」は表示されません。

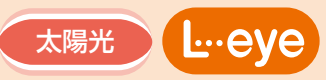

**デザインパターン別** <太陽光向けの画面\_余剰買取のみ> 受変電設備エリアに以下の項目が表示されます。

### **≪表示される項目≫**

- ① 合計消費電力(kW)
- ② 合計買電電力(kW)
- ③ 合計売電電力(kW)
- ④ 合計発電電力(kW)
- ⑤ 出力指令値(%)

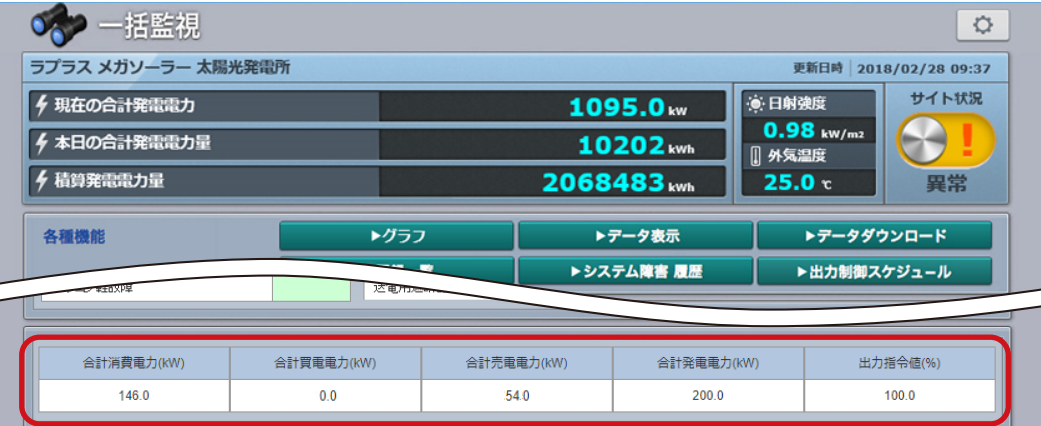

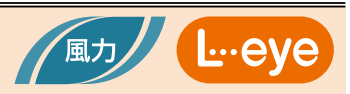

### <小形風力向けの画面>

小形風力向けの一括監視画面では PCS 情報に「制御率」「定格比率」が表示されません。

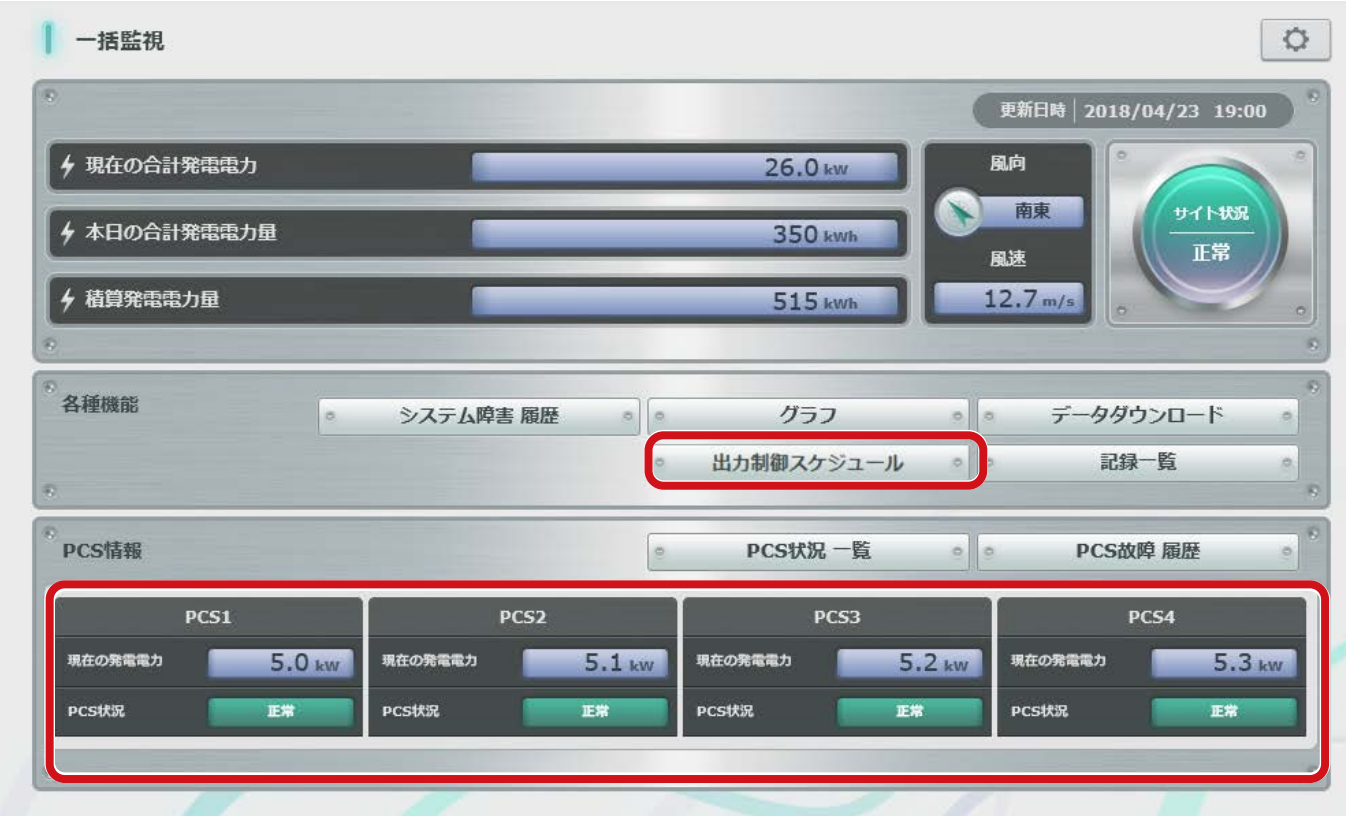

一括監視画面例(「制御率」および「定格比率」の表示欄がない)

# 小形風力向けの表示画面について

小形風力向けと太陽光向けの画面では制御状況の表示内容が一部異なります。また「データ表示画面」 は小形風力向けでは非対応です。太陽光と風力の画面の違いは下表のとおりです。

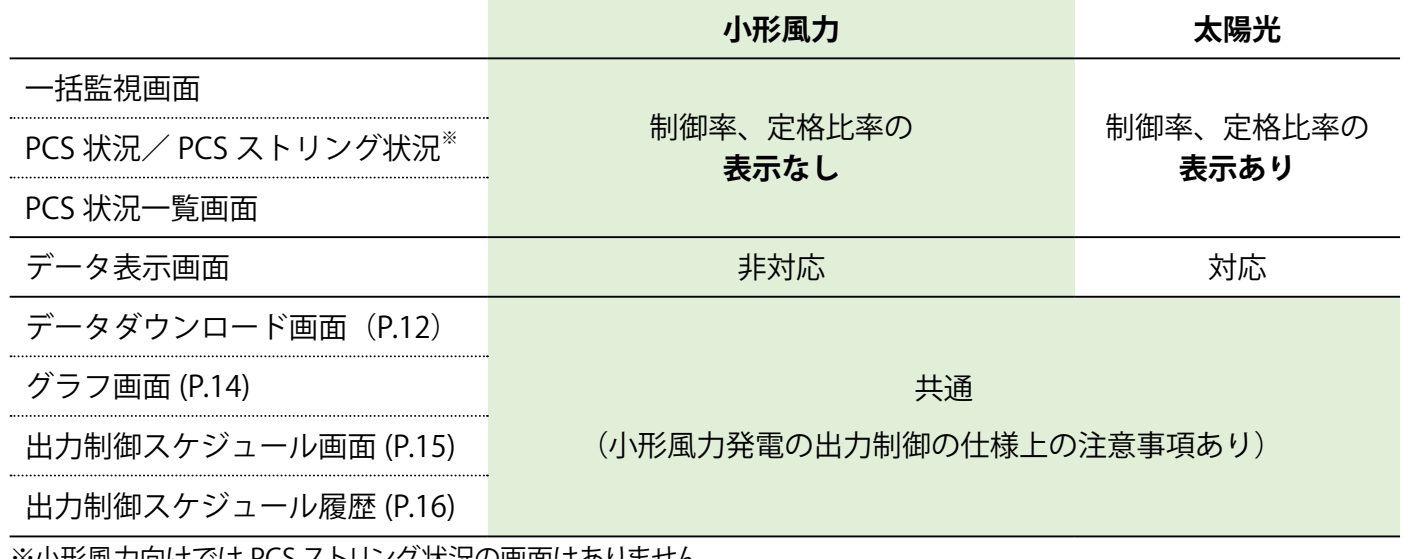

※小形風刀向け ぐは PCS ストリノク 状況の画面はありません。

 $\cdots$ AV

### <span id="page-10-0"></span>**デザインパターン別** PCS 状況/ PCS ストリング状況一覧

PCS 情報の各 PCS をクリックすると表示される画面です。

**↑・・・・・。。**<br>※小形風力向けでは PCS ストリング状況の画面はありません。 制御対象の PCS が 1 台以上ある場合、全ての PCS の情報欄に 「①制御率」、「②定格比率」 が追加されます。

表示画面 表示画面

太陽光

風力

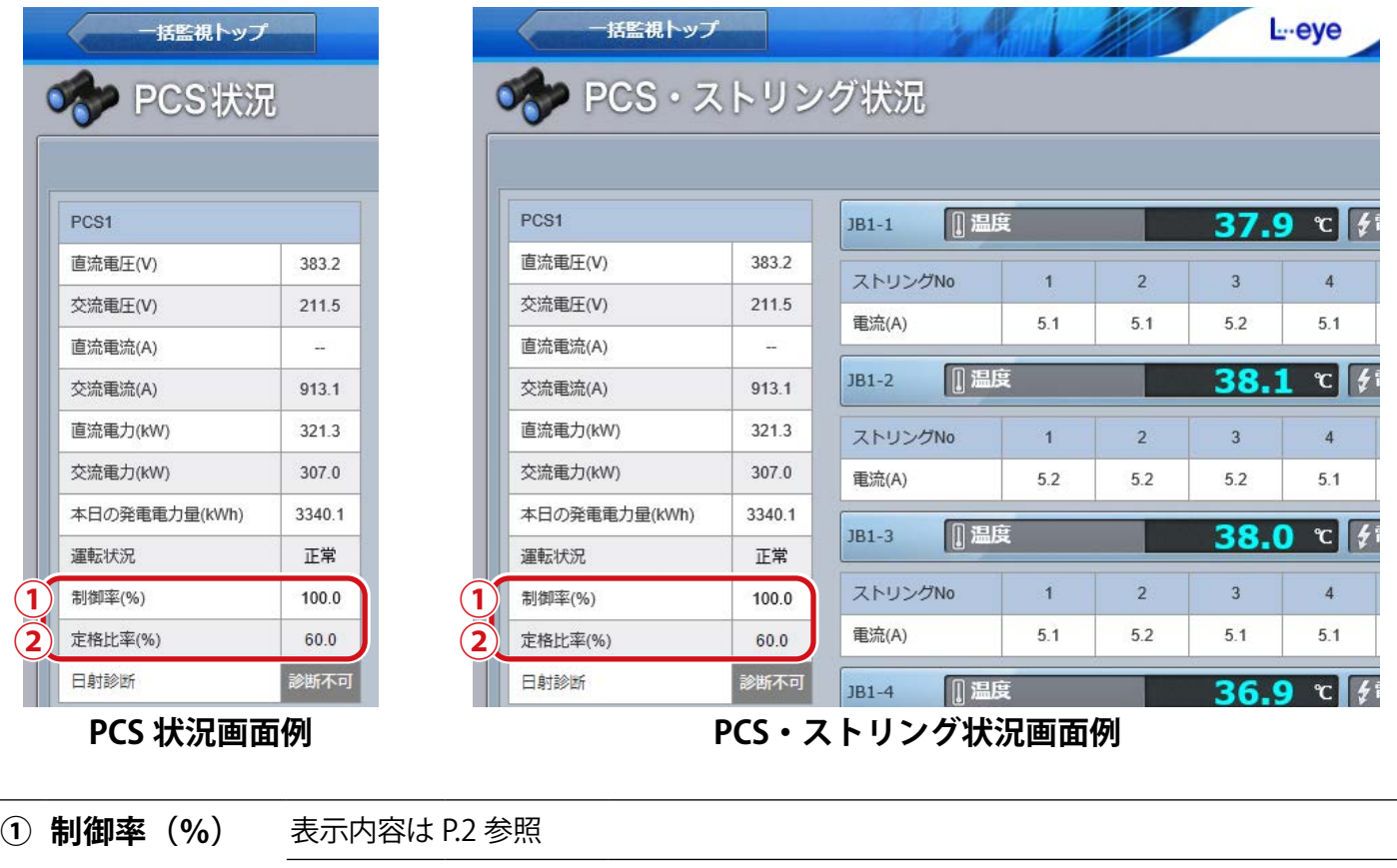

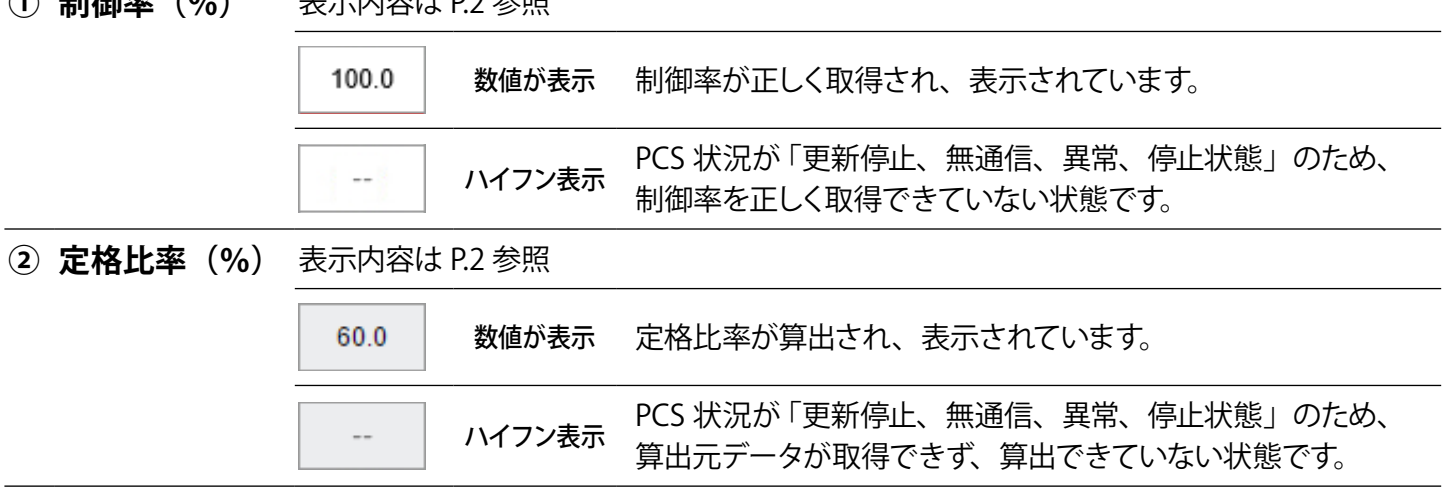

※ PCS が出力制御対象外の場合、制御率欄と定格比率欄が灰色に表示され、ハイフン表示となります。 ※ 制御対象 PCS の日射診断は制御中(制御率 0.0~99.9%)「診断不可」となります。制御率 100%の

場合は制御中と扱われず、通常どおり日射診断を行います。

※ PCS や故障の種類により「異常」状態でもハイフン表示でなく数値が表示される場合があります。 ※ スケジュール制御を接点出力で行う場合、「制御率」「定格比率」は表示されません。

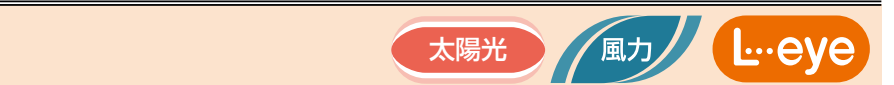

# PCS 状況一覧画面

▶PCS状況 一覧

|ボタンをクリックすると表示される画面です。

制御対象の PCS が 1 台以上ある場合、全ての PCS の情報欄に「①制御率」、「②定格比率」 が追加されます。

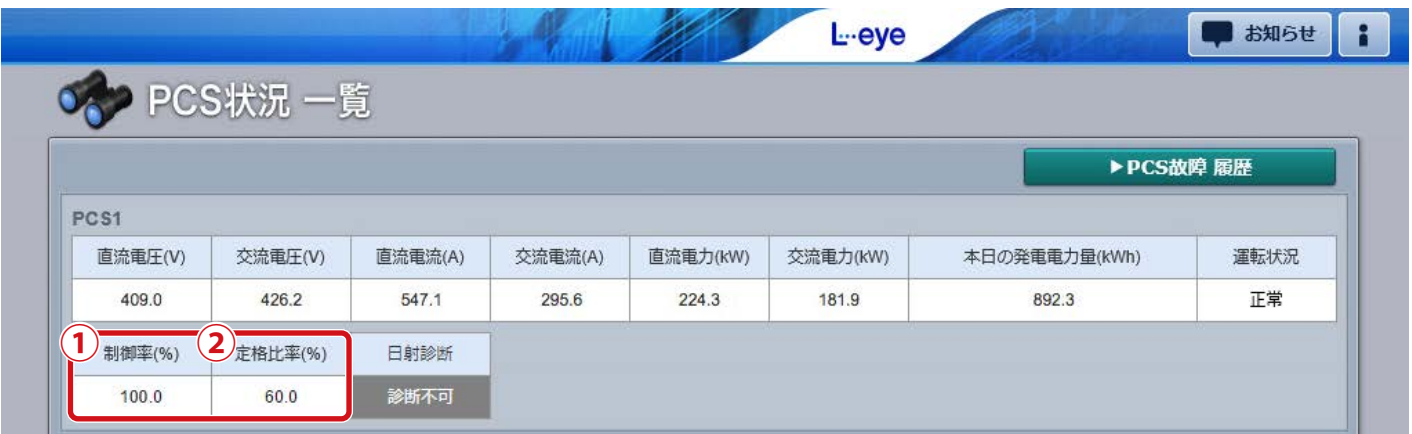

### **PCS 状況一覧画面例**

※項目の詳細は「PCS 状況/ PCS ストリング状況一覧」と同様です。[P.9](#page-10-0) をご確認ください。 ※ スケジュール制御を接点出力で行う場合、「制御率」「定格比率」は表示されません。

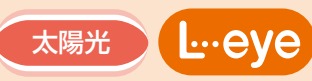

# データ表示画面

 ボタンをクリックすると表示される画面です。 ▶データ表示 Web<sub>r</sub> The Mathematics のことについて、画面の画面を示す。<br>■ 画面 画面 画面 画面

制御対象の PCS が 1 台以上ある場合、データ単位に " トラックレコード " が追加されます。

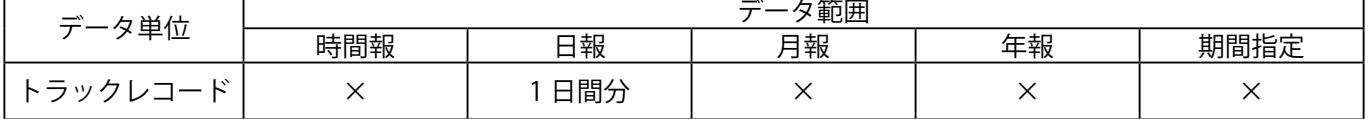

※ トラックレコード選択時は、 3データ範囲「日報」、 4 「PCS」のみ選択可能です。

※ データの保存期間は 1 年分です。

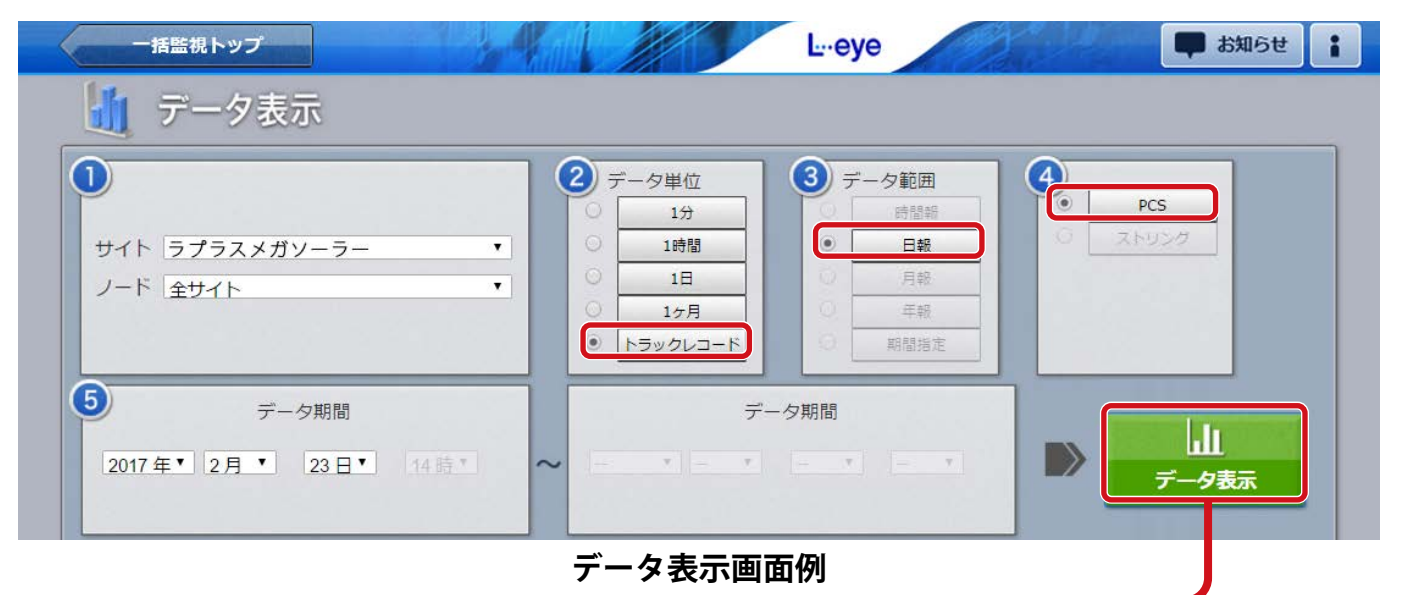

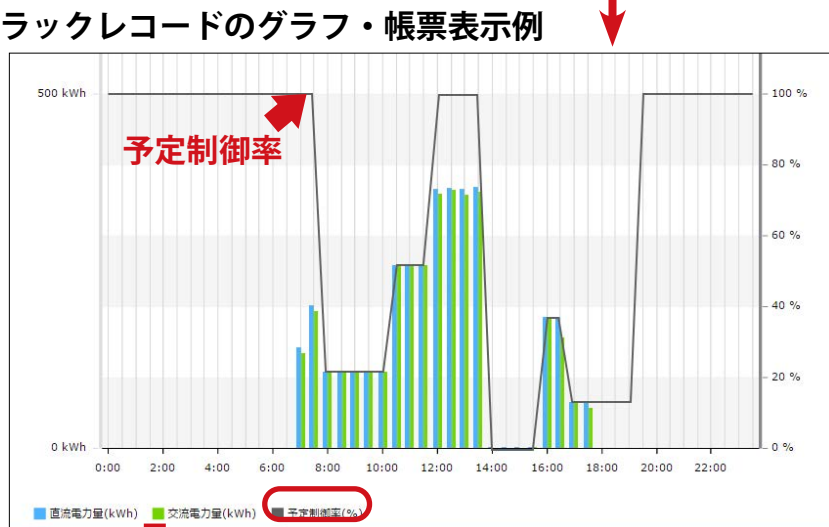

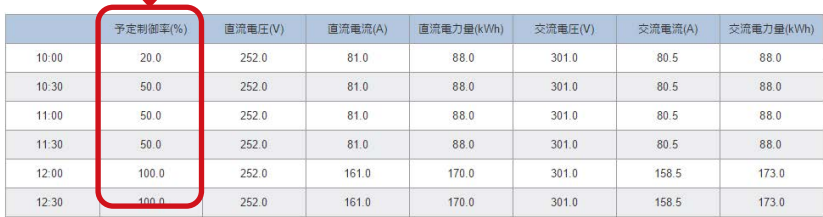

※ 制御対象 PCS のみの合計、平均値が表示されます。

※ 制御対象 PCS が無いノードを選択した場合、空欄での表示となり、グラフも表示されません。

※ グラフは一括監視画面のグラフボタンをクリックすると表示される画面でも確認することができます。 詳細は『L・eye 太陽光発電 監視画面取扱説明書《機能編》』をご確認ください。

### **トラックレコードのグラフ・帳票表示例**

グラフおよび帳票データは 30 分間 ごとの平均値または積算値です。

グラフには予定制御率、直流電力量、 交流電力量が、帳票には以下の項目 が表示されます。

### 各項目の単位と数値

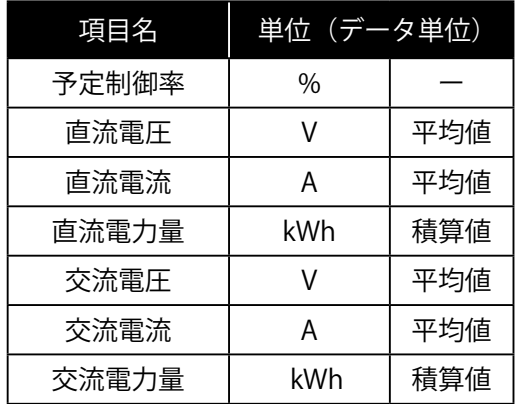

<span id="page-13-0"></span>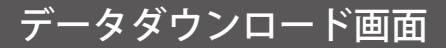

トデータダウンロード ボタンをクリックすると表示される画面です。

**↑これは NG かも** 制御対象の PCS が 1 台以上ある場合、項目に PCS ごとの「PCSx 制御率(%)」が追加されます。 **Web**アプリ **Web**アプリ 表 示 画 面 表 示 画 面 また、データ単位に "トラックレコード " が追加されます。

表示画面 表示画面

太陽光

( ⊡eve

風力ノ

※ x は PCS の番号です。スケジュール制御を接点出力で行う場合、「PCSx 制御率 (%) 」は追加されません。

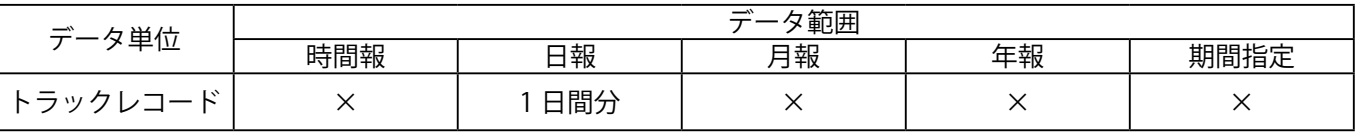

※トラックレコード選択時は、3データ範囲「日報」、3「PCS」のみ選択可能です。

※トラックレコード選択時は、 ●「合計」のチェックボックスは有効になりません。

#### ※ データの保存期間は 1 年分です。

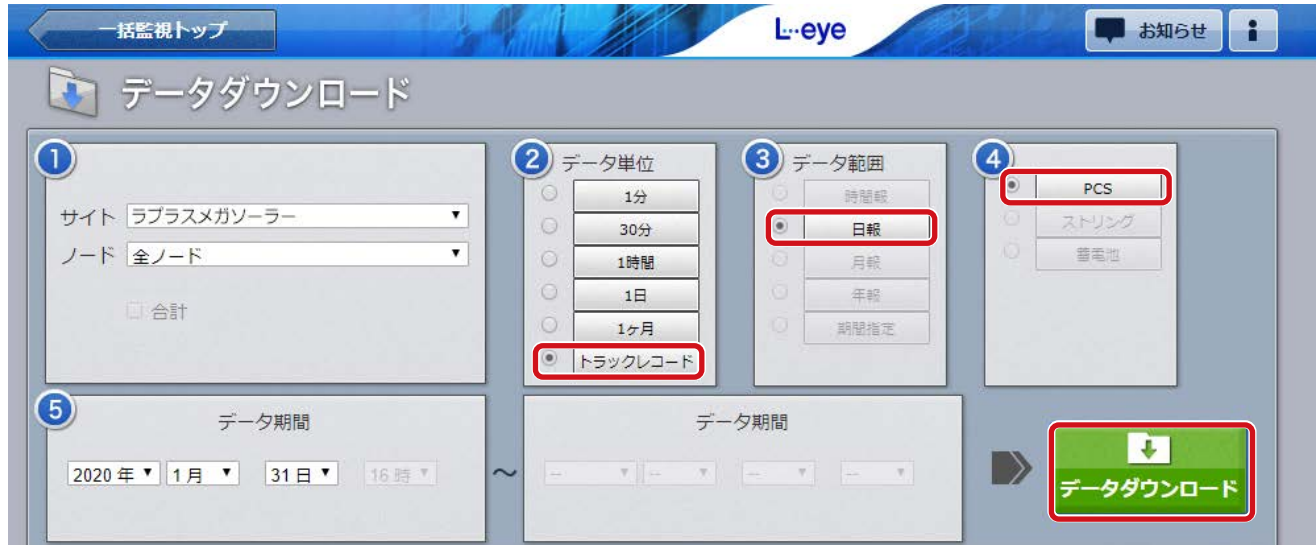

### **データダウンロード画面例**

### **トラックレコードの詳細情報**

トラックレコードとは予定制御率と制御対象 PCS の 30 分間ごとの計測値です。データダウンロードボタン をクリックすると、以下の項目が CSV 形式でダウンロードされます(yyyymmdd\_trackrecord\_data.csv)

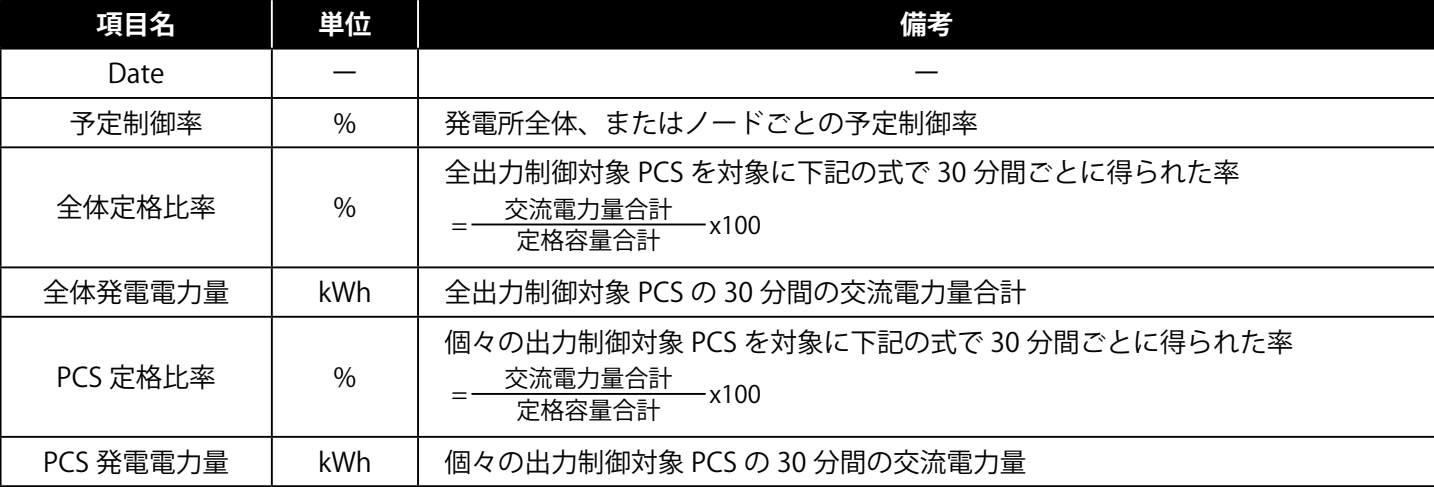

※ 全体定格比率および PCS 定格比率は、ZERO 内部と L・eye 上それぞれで算出されるため、両者の表示値および

ダウンロードしたデータの値に誤差が生じる場合があります。

※ 全体定格比率と全体発電電力量は出力制御対象 PCS のみの値または合算値が表示されます。

※ 制御対象 PCS が無いノードを選択した場合、データが無い CSV がダウンロードされます。

※ 小形風力発電では予定制御率 100% 以外の場合、現地では 0% 制御がされていますが、トラックレコードにはスケジュール 通りの予定制御率が表示されます。

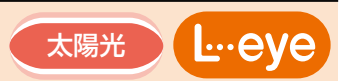

### <太陽光(余剰買取)のみ>

また、末尾に一括監視画面に表示される項目と | 全 PCS 出力指令値 (kW) (※ 2) 」が追加されます。 項目に PCS ごとの「PCSx 出力指令値 (kW)(※ 1)」が追加されます。

データ単位「1 分」の CSV 例

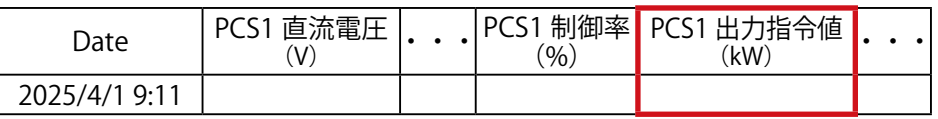

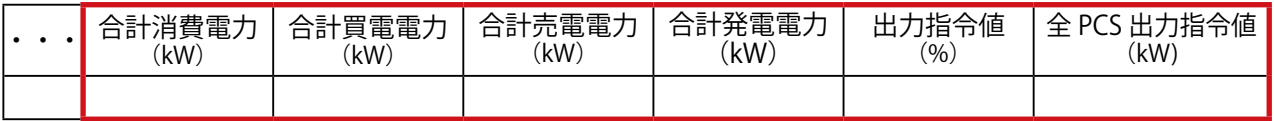

※ 1 x は PCS の番号です。PCSx 出力指令値 (kW) は、PCS 定格容量 (kW) × PCSx 制御率 (%) で算出されます。 ※ 2 全 PCS 出力指令値 (kW) は、全 PCS の PCSx 出力指令値 (kW) の合計値です。

※ PCS の構成などにより、(※ 1) と (※ 2) の項目がない場合があります。

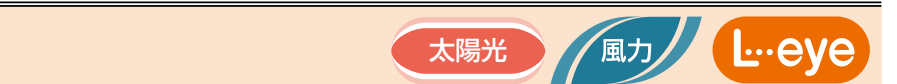

# <span id="page-15-0"></span>グラフ画面

▶グラフ ボタンをクリックすると表示される画面です。 **Web**アプリ **Web**アプリ 表 示 画 面 表 示 画 面

**↑これは NG かも** グラフ種類の切り替えは画面左上にあるプルダウンリストで行います。

いずれのグラフも表示単位は「日グラフ(30 分値)」のみです。

### **◆出力制御グラフ**

太陽光(全量買取)・小型風力の場合に選択できます。 直流電力量、交流電力量、予定制御率を表示します。

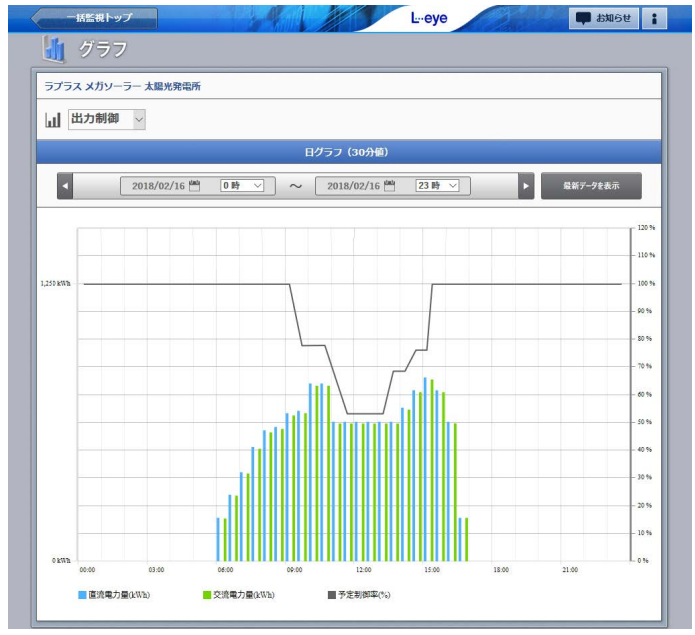

#### ※ 小形風力発電では、予定制御率 100% 以外の場合、 現地では 0% 制御となりますが、グラフではスケジュール 通りに予定制御率が表示されます。

### 詳細設定での設定項目

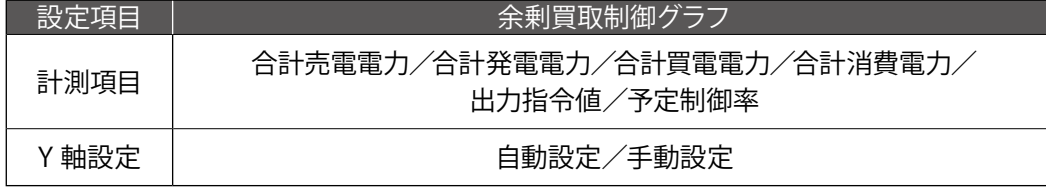

※ 出力制御グラフには詳細設定項目はありません。

## **◆余剰買取制御グラフ**

太陽光(余剰買取)の場合に選択できます。 各電力量と出力指令値、予定制御率を表示します。

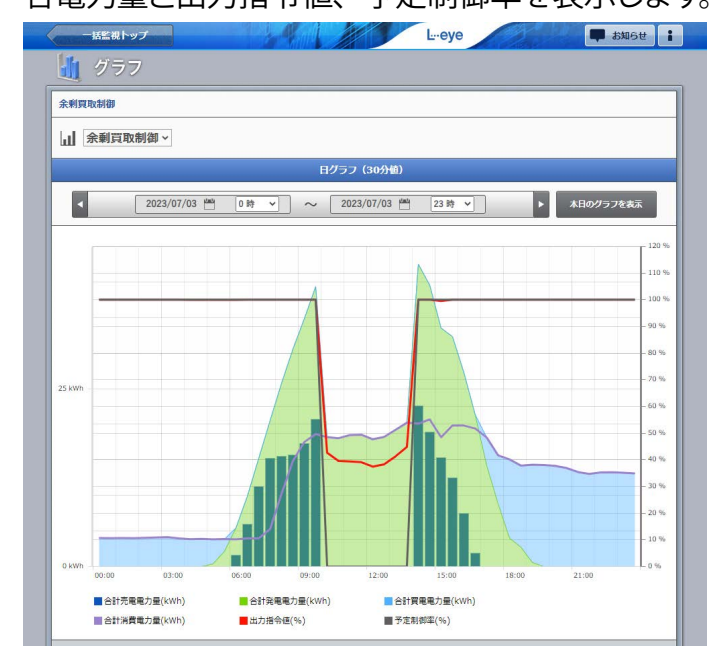

L<sub>u</sub>eve

風力

<span id="page-16-1"></span><span id="page-16-0"></span>5 L・eye 監視画面でのスケジュールの確認 太陽光

### <span id="page-16-2"></span>出力制御スケジュール

**一括監視画面の ▶出力制御スケジュール ボタンをクリックすると表示される画面です。** 

**Web**アプリ **Web**アプリ 表 示 画 面 表 示 画 面

**↑これは NG かも** カレンダー上に当該日に設定されているスケジュールの種類と予定制御率が表示されます。

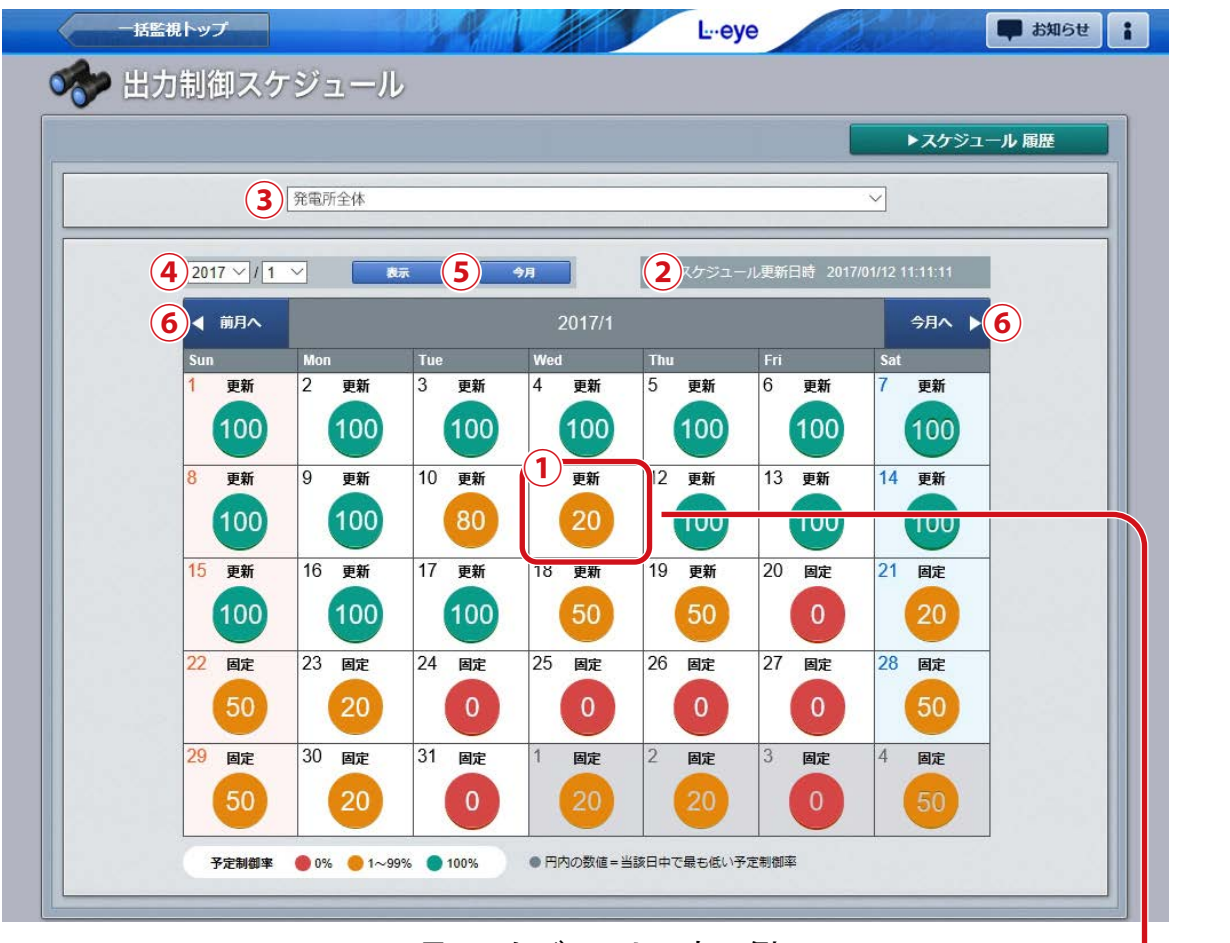

### 1 月のスケジュールの表示例

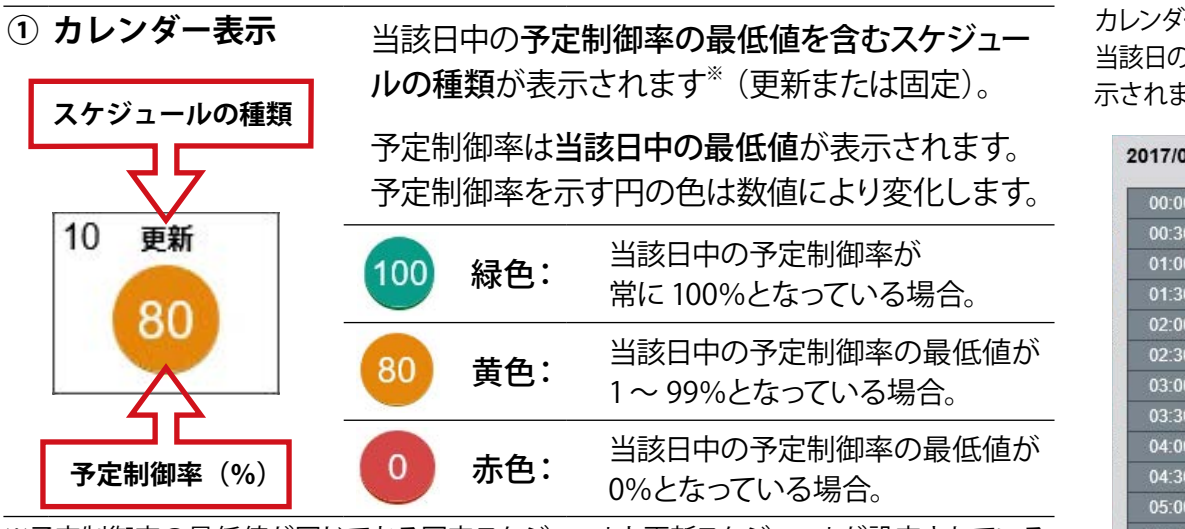

※予定制御率の最低値が同じである固定スケジュールと更新スケジュールが設定されている 場合は、より遅い時刻に設定されている方のスケジュールの種類が表示されます。

※スケジュールが無い日はカレンダー内に何も表示されません。

※ 小形風力発電では、予定制御率 100% 以外の場合、現地では 0% 制御がされていますが、 カレンダー表示ではスケジュール通りの予定制御率が表示されます。

ー表示をクリックすると )詳細スケジュールが表 示されます(最短で 30 分単位)。

| $00:00 - 00:29$ | 50% |  |
|-----------------|-----|--|
| $00:30 - 00:59$ | 40% |  |
| $01:00 - 01:29$ | 30% |  |
| $01:30 - 01:59$ | 50% |  |
| $02.00 - 02.29$ | 40% |  |
| $02.30 - 02.59$ | 30% |  |
| $03:00 - 03:29$ | 50% |  |
| $03:30 - 03:59$ | 40% |  |
| $04:00 - 04:29$ | 30% |  |
| $04:30 - 04:59$ | 50% |  |
| $05.00 - 05.29$ | 40% |  |
| $05:30 - 05:59$ | 20% |  |
| $06:00 - 06:29$ | 50% |  |
| 06:30 - 06:59   | 40% |  |

詳細スケジュール例

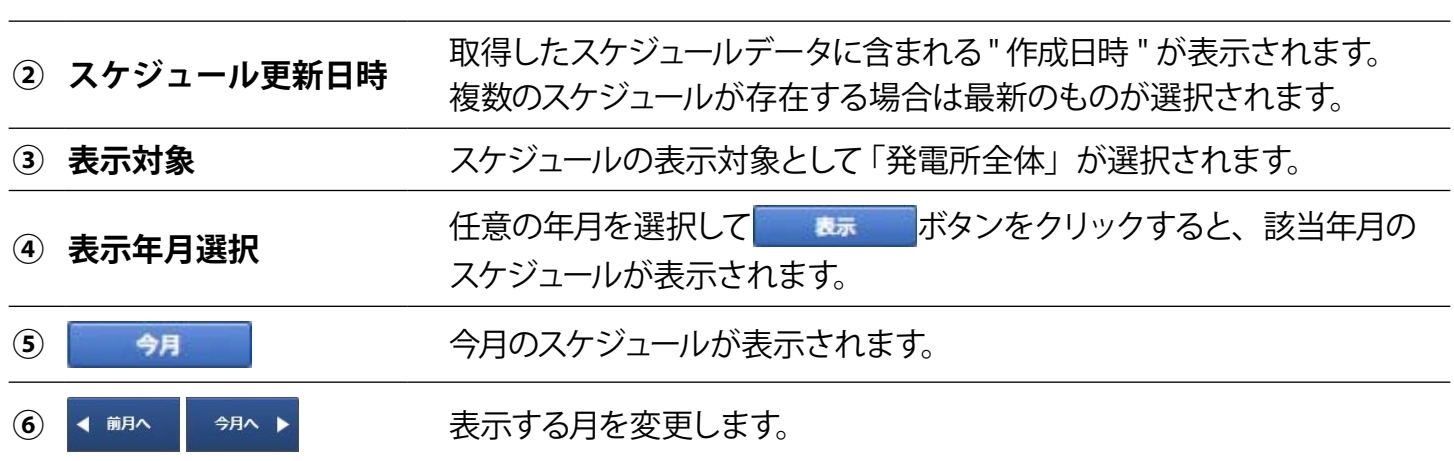

表示画面 表示画面

太陽光

**/風力/ L…eye** 

## <span id="page-17-0"></span>出力制御スケジュール履歴

出力制御スケジュール画面の → スケジュール 顧歴 ポタンをクリックすると表示される画面です。 出力制御スケジュールに関連するエラーの発生または復帰の履歴が、表示起点日から最大 10,000 件まで 表示されます。エラーの発生/復帰の履歴を表示する・しないを選択することもできます。

 ボタンをクリックすると、履歴を CSV 形式でダウンロードできます。 ▶ CSVダウンロード

**出力制御履歴画面例** (yyyymmdd\_curtailment\_status.csv)

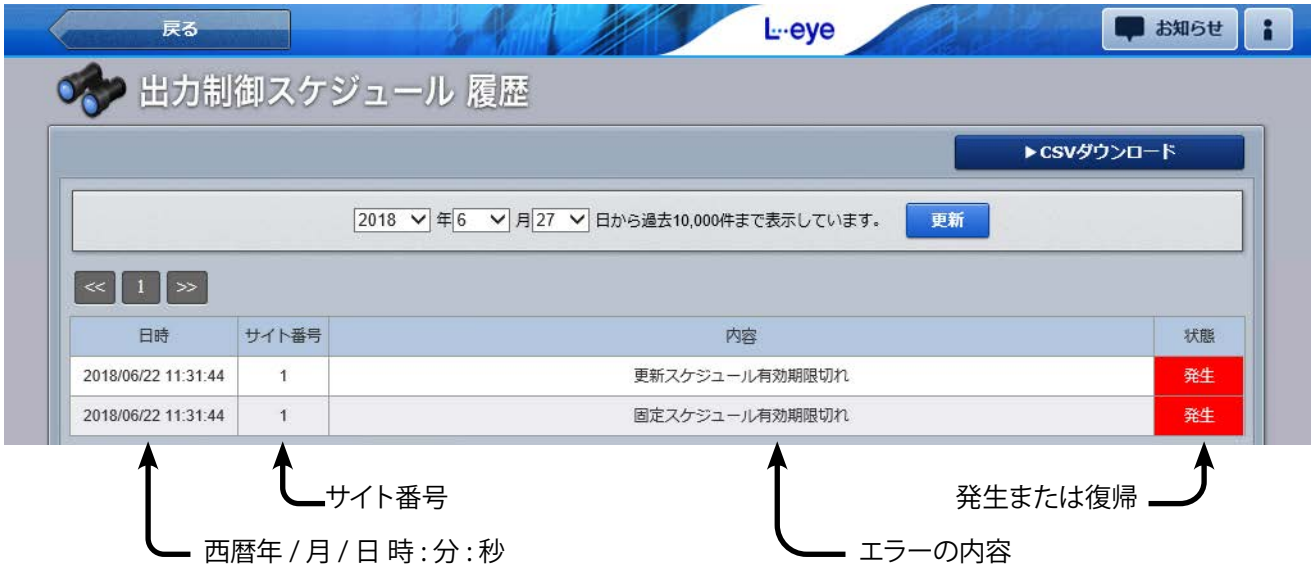

出力制御スケジュール履歴に表示されるエラー項目は、 [P.28](#page-29-1) の【資料】出力制御に関連するエラーをご参照ください。

<sup>※</sup> 出力制御スケジュール履歴に表示されるエラーは一括監視画面のサイト状況には反映されません。 ※ 表示起点日は当日が表示されます(表示起点日は変更可能です)。

<span id="page-18-0"></span>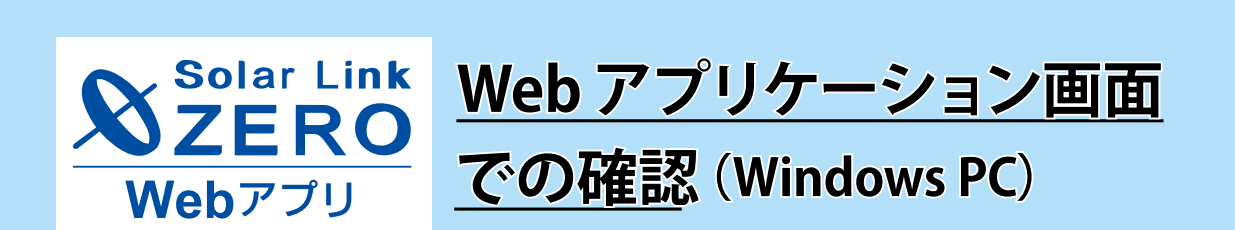

ZERO と WindowsPC を直接または構内ネットワーク経由で接続して閲覧する、 Web アプリの各画面に追加される出力制御に関する表示、機能についてのご説明です。

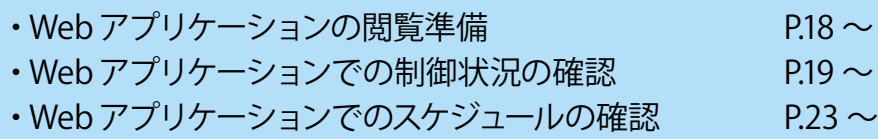

# <span id="page-19-1"></span><span id="page-19-0"></span>6 Web アプリケーションの閲覧準備 **KWEK**

## <span id="page-19-2"></span>Web アプリケーションの閲覧準備

Web アプリは ZERO に Windows PC を直接、またはネットワーク経由で接続すると閲覧することができま す。下記の手順で閲覧準備を行ってください。

### **1.Windows PC と ZERO(または ZERO を含む現地のネットワーク)を接続します。**

接続方法の詳細は『Solar Link ZERO 取扱説明書』をご参照ください。

### **2. ブラウザ上で Web アプリ画面を開きます。**

① Web アプリに対応したブラウザを起動します。

対応ブラウザ:Google Chrome / Microsoft Edge / Mozilla Firefox

- ② アドレスバーに「http://(ZERO の IP アドレス)/」を入力し、Enter キーを押します。
- 3 Web アプリの発電データ画面 (右図) が表示 されます。

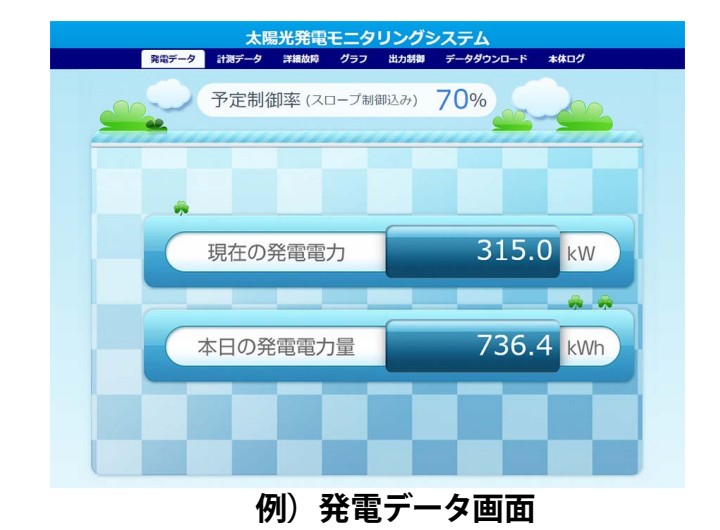

 $\mathbf{X}$ <sup>Solar Lin</sup>

風力

 $\mathbf{X}$ Solar Lin

 $M$ eh 7

風力

# <span id="page-20-1"></span><span id="page-20-0"></span>**7 Web アプリケーションでの制御状況の確認** 太陽光

# 発電データ画面

画面上部に「予定制御率(スロープ制御込み)」が追加されます。

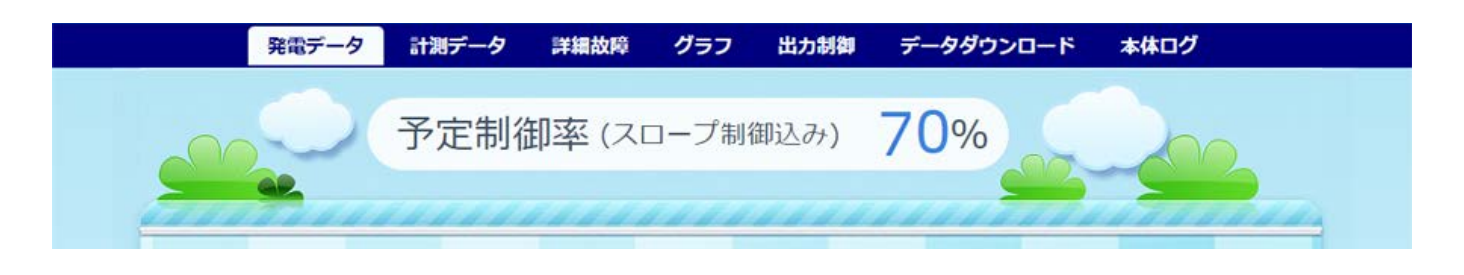

**予定制御率(スロープ制御込み)** 現在の制御率の理論値。

※理論値のため、実際の制御率と誤差がある場合があります。

※ 小形風力発電では、予定制御率 100% 以外の場合、現地では 0% 制御がされていますが、発電データ画面では スケジュール通りの予定制御率が表示されます。

## 計測データ画面

計測項目に「制御率([P.2\)](#page-3-2)」などの出力制御に関する計測項目が追加されます。 ※出力制御に関する計測項目がない PCS の場合は、追加されません。

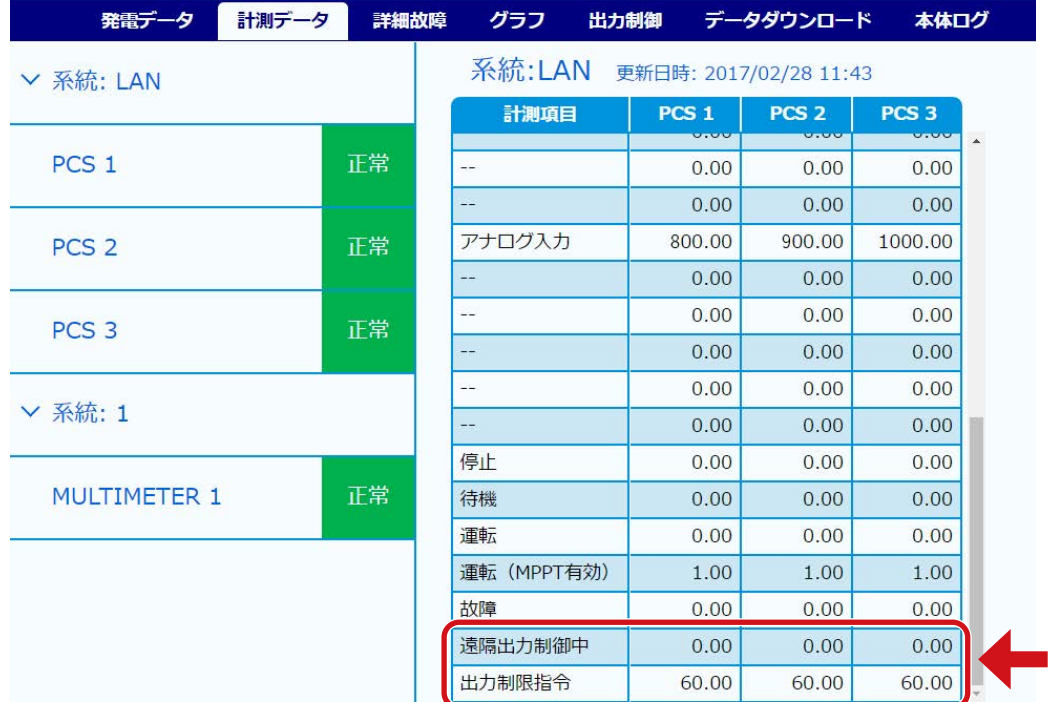

追加される計測項目の名称は PCS の種類によって異なります

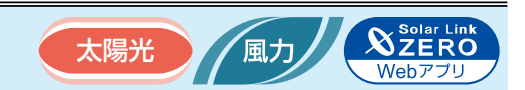

### 自家消費データ画面 ※余剰買取の場合のみ表示されます

**合計消費電力、合計買電電力、合計売電電力、合計発電電力、出力指令値のデータが表示されます。**

自家消費データ 詳細故障 更新日時: 2023/07/25 10:22 自家消費項目 合計消費電力 146.00 合計買電電力  $0.00$ 合計売電電力 54.00 合計発電電力 200.00 出力指令値 100.00

「合計消費電力」または「合計買電電力と合計売電電力」のどちらか一方 のみを計測している場合、もう一方の値は以下の計算式で算出された値 が表示されます。

・合計消費電力のみを計測している場合(買電電力、売電電力を算出) 「合計買電電力」<sup>※2</sup> =「合計消費電力」-「合計発電電力」(+「充電電力」一「放電電力」)<sup>※1</sup> 「合計売電電力」<sup>※2</sup> =「合計発電電力」-「合計消費電力」(+「充電電力」一「放電電力」)<sup>※1</sup>

・合計買電電力、合計売電電力のみを計測している場合(消費電力を算出) 「合計消費電力」 =「合計発電電力」+「合計買電電力」ー「合計売電電力」 (+「充電電力」ー「放電電力」)※ 1

- ※ 1 「充電電力」と「放電電力」は、蓄電池を計測している場合に計算に含まれます。
- ※ 2 算出の結果、マイナス値になる場合は「0」とみなします。

詳細故障画面

故障履歴に出力制御に関連するエラーが表示されます。 ※個別の発生状況が表示されている場合は左上の「故障履歴」をクリックして全体の履歴を表示します。

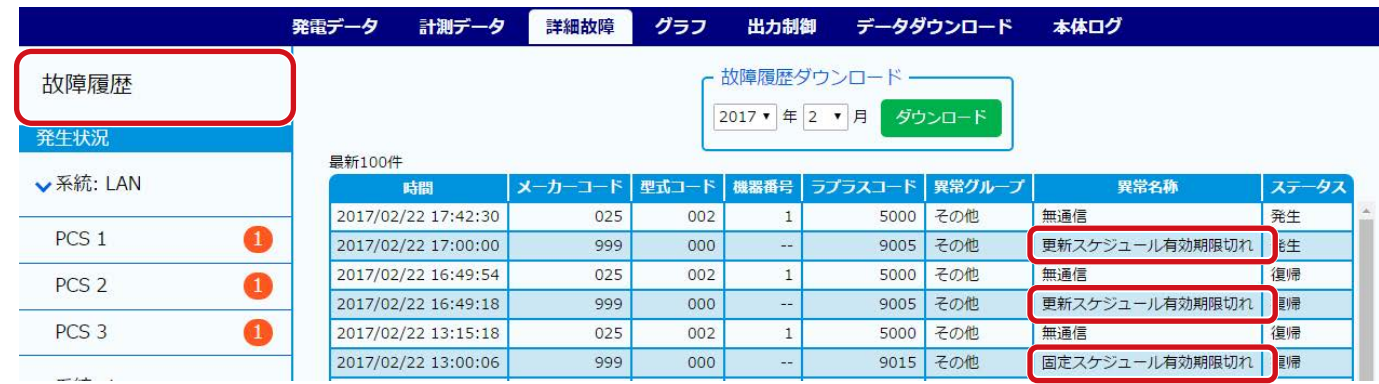

詳細故障に表示されるエラーの詳細は、[P.28](#page-29-1) の【資料】出力制御に関連するエラーをご参照ください。 また、 ダウンロード ボタンから CSV データをダウンロードすることができます。

**NERO** 

Webアプ

# グラフ画面

トレンドグラフに出力制御対象 PCS の発電電力と制御時の最大発電電力を示す線グラフが表示されます。

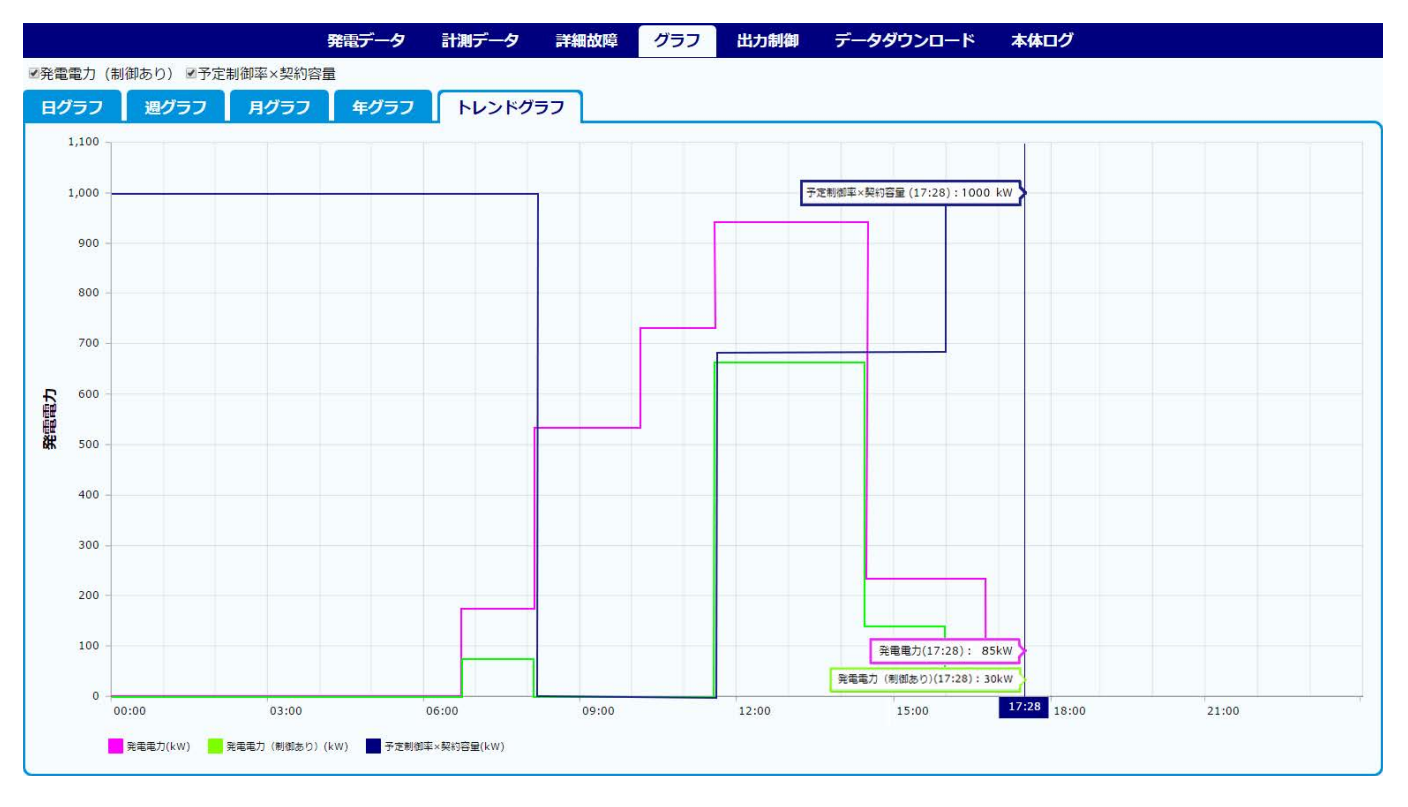

青色のグラフは予定制御率と発電所の契約容量から算 出された、制御時に考えうる最大の発電電力を示します。

**《計算式》** 予定制御率(%)× 発電所の契約容量(kW)

太陽光

風力

### 緑色のグラフは出力制御対象 PCS の発電電力、ピンク色のグラフは全 PCS の発電電力を示します。

※余剰買取では、青色のグラフを緑色のグラフが上回る場合があります。

- ※機器構成に応じて、表示されるグラフの種類および画面左上のチェックボックスが変化します。チェックボックスを 操作することで、表示・非表示を切り替えることができます。
- ※ 小形風力発電では、予定制御率 100% 以外の場合、現地では 0% 制御がされていますが、グラフ画面では スケジュール通りの予定制御率が表示されます。

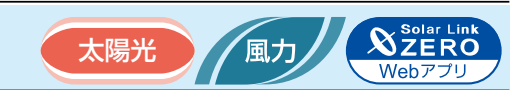

# データダウンロード画面

タイプ選択に「トラックレコード」が追加されます。

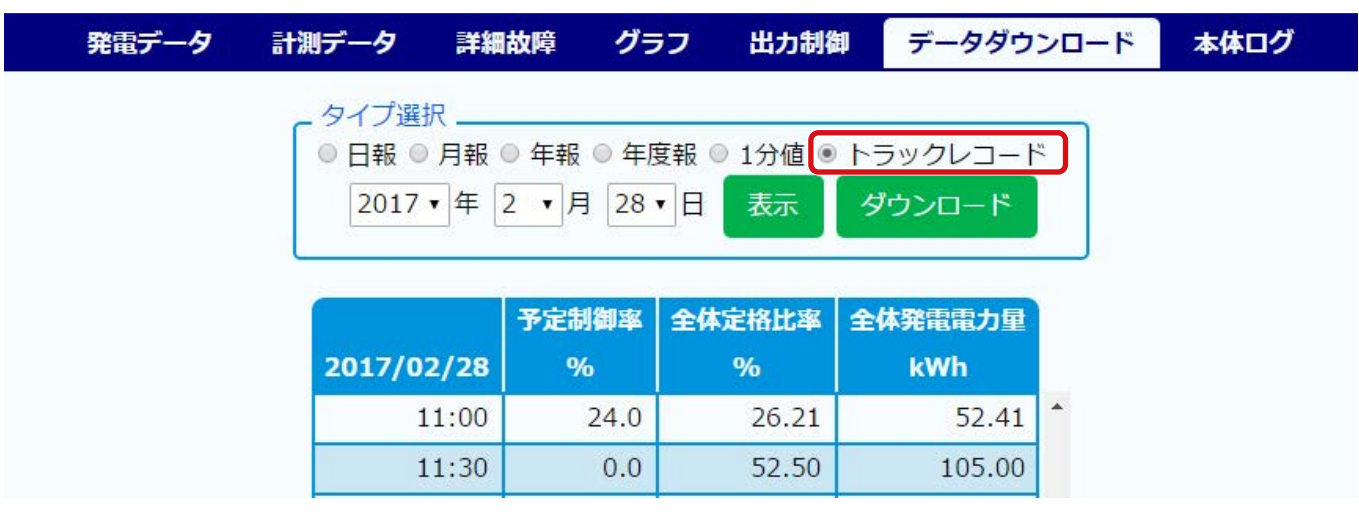

「トラックレコード」を選択した状態で ホーボタンをクリックすると、

30 分ごとの予定制御率 (%)、全体定格比率 (%)、全体発電電力量 (kWh) が表示されます。

また ダウンロード ボタンをクリックすると上記の 3 項目に加え、出力制御対象 PCS (台数分)の

定格比率(%)と発電電力量(kWh)を含む CSV データをダウンロードすることができます。

- ※ 全体定格比率および出力制御対象 PCS の定格比率は、ZERO 内部と L・eye 上それぞれで算出されるため、両者の表示値 およびダウンロードしたデータの値に誤差が生じる場合があります。
- ※ トラックレコードに表示または出力されるデータは出力制御対象の PCS のみの合計値です。
- ※ 小形風力発電では、予定制御率 100% 以外の場合、現地では 0% 制御がされていますが、トラックレコードには スケジュール通りの予定制御率が表示されます。

### 以下は、余剰買取の場合のみ追加されます。

・1 分値タイプ(例:250401.csv)

末尾に合計消費電力、合計買電電力、合計売電電力、合計発電電力の項目が追加されます。

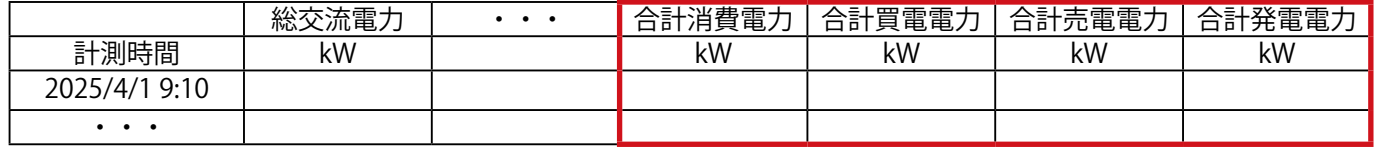

※合計消費電力、合計買電電力、合計売電電力、合計発電電力は 1 分間の平均値です。

### ・日報、月報、年報、年度報タイプ(例:d250401.csv)

末尾付近の売電電力量、買電電力量、消費電力量欄にデータが入ります。

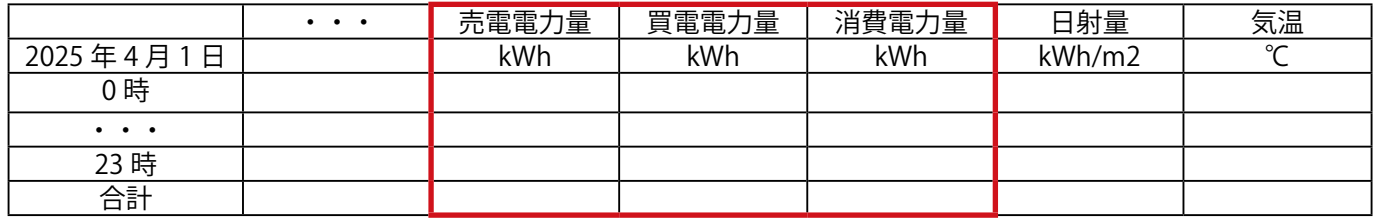

※左端の項目は日報、月報、年報、年度報のタイプにより異なります。

**S** Solar Link

 $Weh77$ 

風力

<span id="page-24-1"></span><span id="page-24-0"></span>**8 Web アプリケーションでのスケジュールの確認** 太陽光

### 出力制御画面

カレンダー上にスケジュールの種類と予定制御率が表示されます。

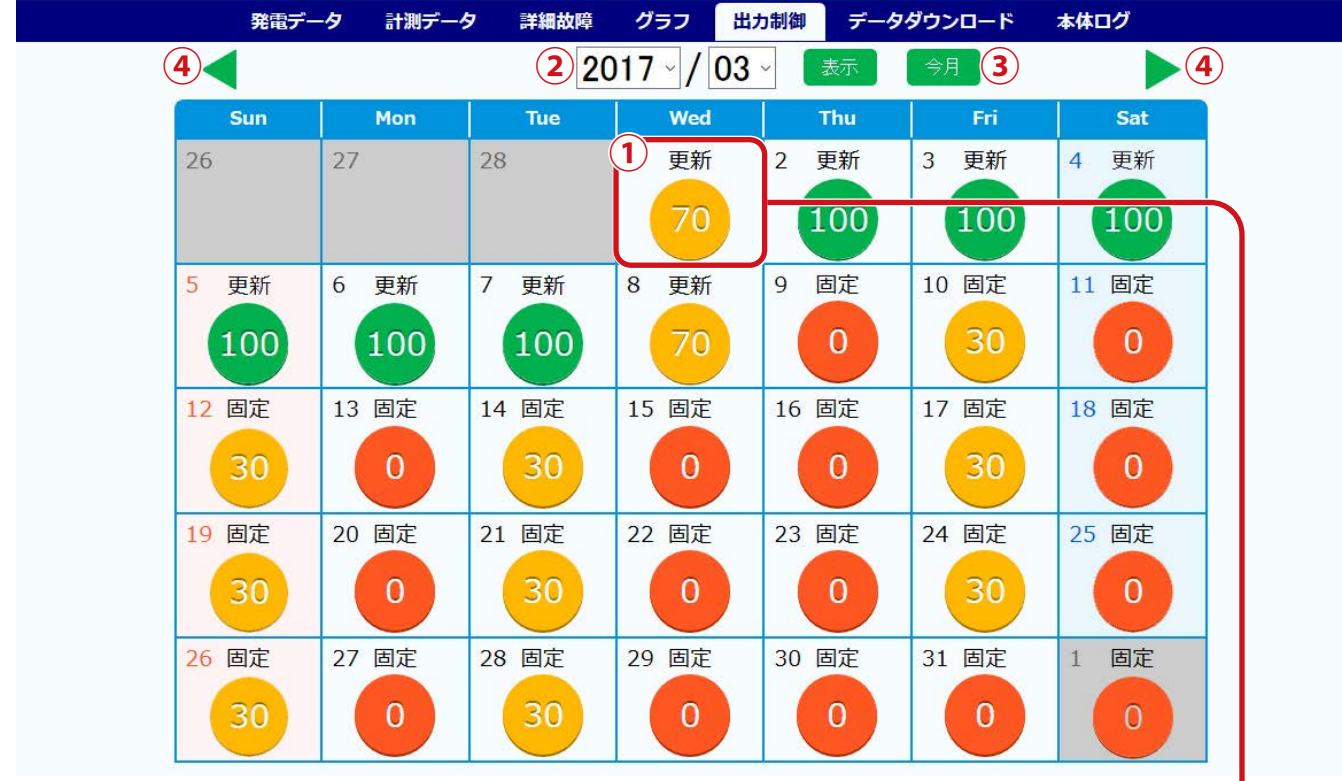

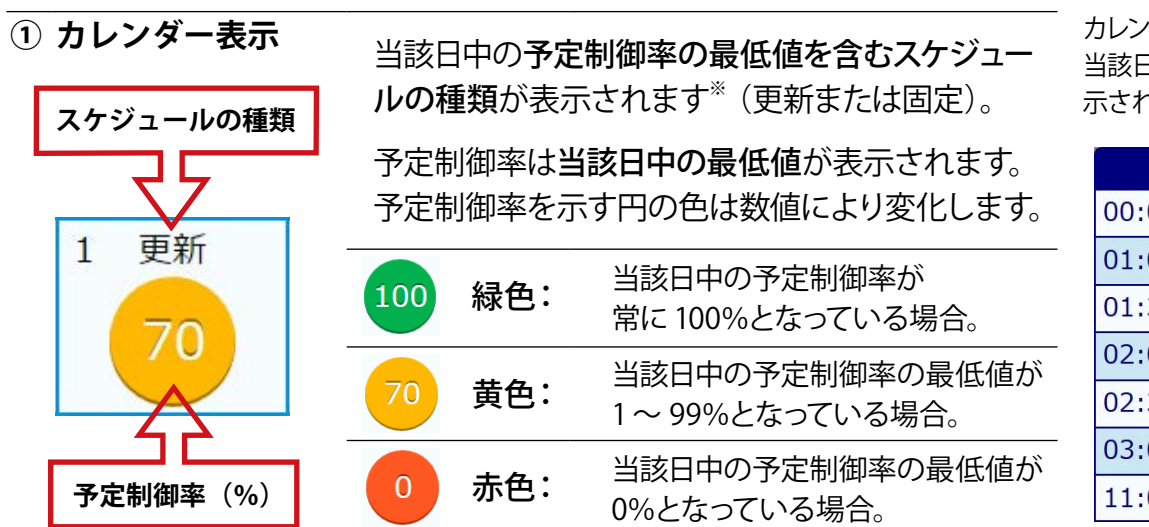

カレンダー表示をクリックすると 当該日のスケジュール詳細が表 示されます(最短で 30 分単位)。

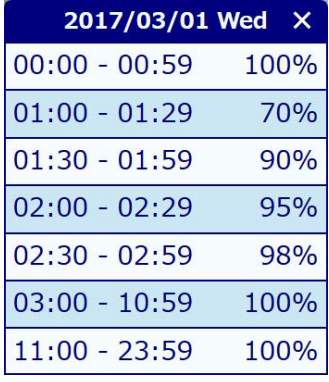

詳細スケジュール例

※予定制御率の最低値が同じである固定スケジュールと更新スケジュールが設定されている 場合は、より遅い時刻に設定されている方のスケジュールの種類が表示されます。

※スケジュールが無い日はカレンダー内に何も表示されません。

※ 小形風力発電では、予定制御率 100% 以外の場合、現地では 0% 制御がされていますが、 カレンダー表示ではスケジュール通りの予定制御率が表示されます。

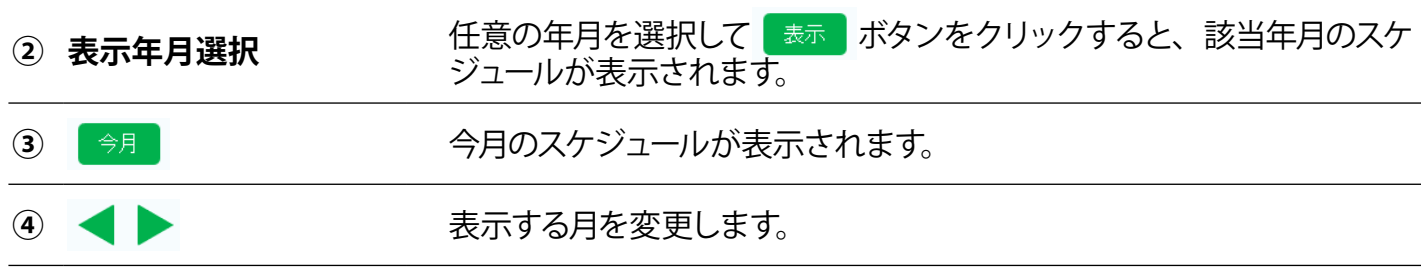

<span id="page-25-0"></span>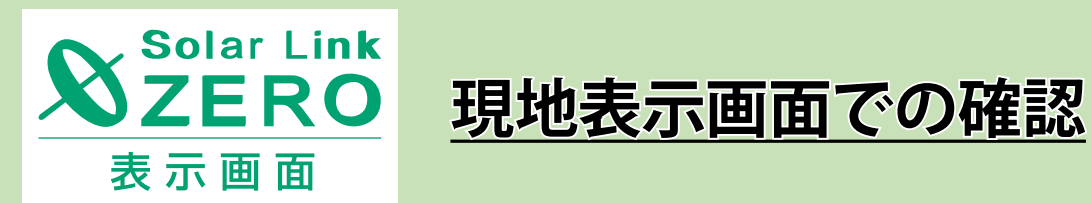

ZERO の HDMI ポートから出力される画面の出力制御に関する表示、機能について の説明です。

※「Solar Link ZERO-T4」は対応していません。 ※太陽光発電にのみ対応しています。小形風力発電の場合はご使用いただけません。

·電力量(制御あり)グラフ画面 [P.25](#page-26-2)

 $\mathbf{X}_{\textsf{ZERO}}^{\textsf{Solar Link}}$ 

# <span id="page-26-1"></span><span id="page-26-0"></span>9 現地表示画面での制御状況の確認 スポックス スポット スポット スポット あいしゃ あいしゃ

### <span id="page-26-2"></span>グラフ画面

「電力量 (制御あり) グラフ画面」に出力制御対象 PCS の電力量と制御時の最大発電量を示す線グラフが 表示されます。

※ 本画面を表示するためには、表示画面設定の画面巡回設定で「電力量(制御あり)グラフ画面」を表示画 面として選択する必要があります。設定方法については『Solar Link ZERO-T5 取扱説明書』をご参照くだ さい。

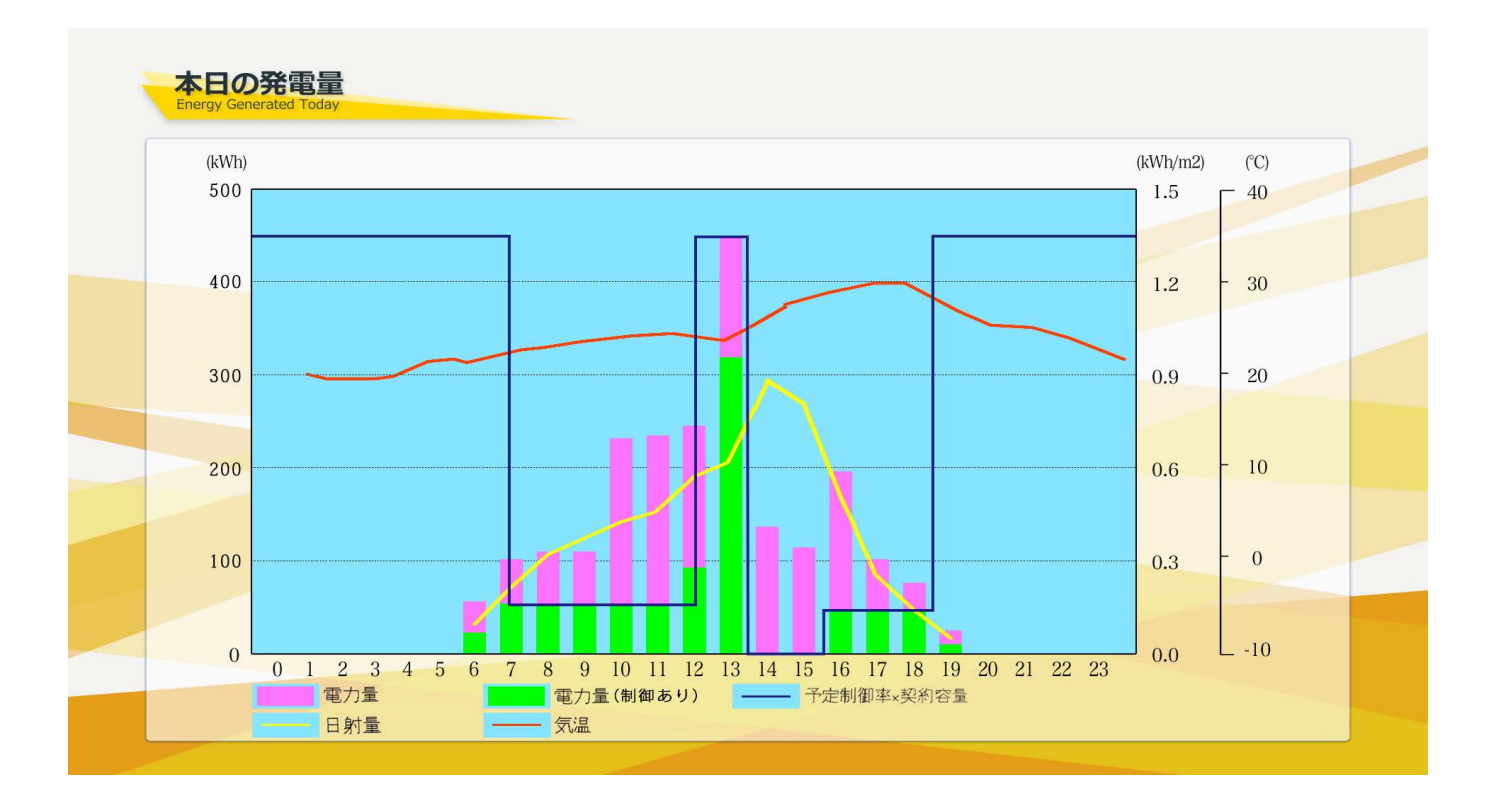

#### **《電力量》**

出力制御対象と非対象の PCS が混在する場合、電力量はそれぞれの電力量が積上げられた 2 色の棒グラ フで表示されます。

### **緑色のグラフ**:出力制御対象 PCS の電力量 **ピンク色のグラフ**:非対象 PCS の電力量

※出力制御対象または非対象の PCS がいずれか一方のみの場合は、1 色の棒グラフで表示されます。

#### **《出力制御時の最大発電量》**

" 予定制御率 "と " 発電所の契約容量 " から算出された制御時に考えられる最大の発電電力量が、青色の 線グラフで表示されます。

- **計算式** 予定制御率(%)× 発電所の契約容量(kWh)
- ※ 余剰買取では電力量が出力制御時の最大発電量を上回る場合があります。
- ※ 出力制御時の最大発電量は 30 分ごと、電力量、日射量、気温は 1 時間ごとの値が表示されます。

# <span id="page-27-1"></span><span id="page-27-0"></span>**10 Q & A**

### 出力制御一般

●何らかの理由で更新スケジュールの取得に失敗した場合、PCS はどのような挙動となるか。

 ZERO 内に、過去に取得した期限が有効な更新スケジュールが残っている場合、本体内に残っている更 新スケジュールの制御率に従って PCS に制御指令を行います。

有効な更新スケジュールが無い場合、固定スケジュールが取得されていれば、固定スケジュールに 従った制御を行います。更新スケジュールも固定スケジュールも有効なものが無い場合、スケジュールが 無くなってから、5 分間経過すると PCS が自動的に停止します。

 ※ 更新スケジュールの取得に失敗し、ZERO 内に残ったスケジュールで制御が行われた場合、最新の更新スケジュールに 含まれる制御率と乖離が生じる場合があります。

●更新スケジュールから固定スケジュールにはいつ切り替わるか。

取得済みの更新スケジュールがある間は更新スケジュールに従って制御が実施されます。その後、利用 可能な更新スケジュールが無くなった時点で固定スケジュールに切り替わり、固定スケジュールに従って 制御が実施されます。なお、切り替わった時間帯の固定スケジュールが 100% 未満の場合は、発電が 抑制されたり、PCS が停止する場合があります。利用可能な固定スケジュールも無くなった場合、電力 会社が定める仕様に従って、PCS が停止します。

●出力制御スケジュールのカレンダーに表示される「更新」「固定」は何を基準に表示しているか。

当該日で最も低い制御率が含まれるスケジュールの種類が表示されます。それぞれのスケジュールで 同じ制御率を取得していた場合には、当該日に適用されているスケジュールの中で最も遅い時刻に 適用される種類が表示されます。

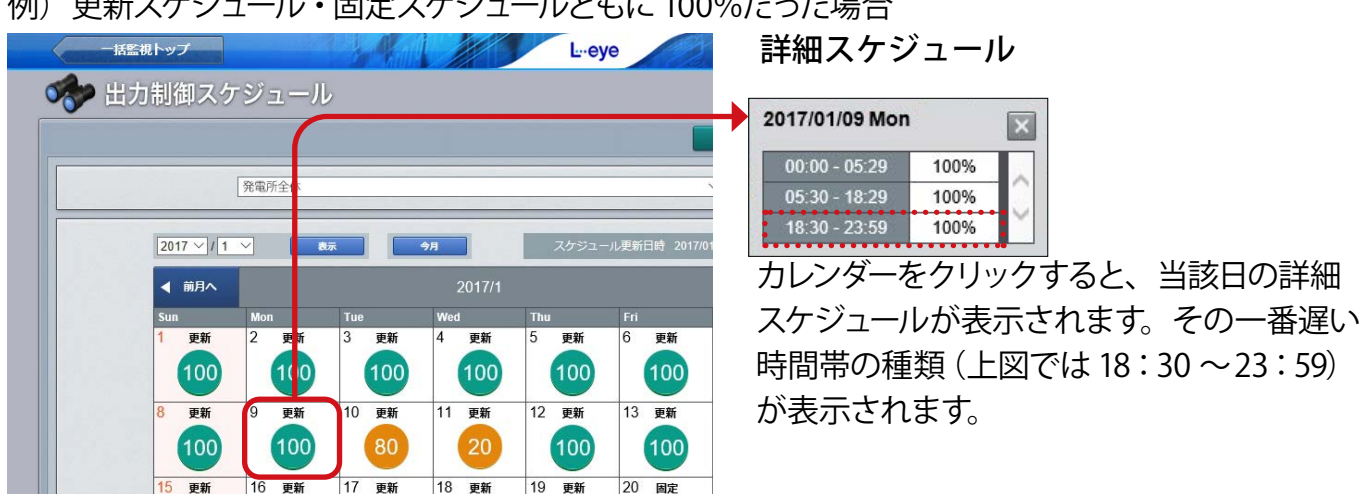

例)更新スケジュール・固定スケジュールともに 100%だった場合

●更新スケジュールを取得してもカレンダーの表示が固定のままになる。

更新、固定スケジュールが一日中同じ制御率である場合、カレンダー表示が「固定」のままとなること があります。更新スケジュールは早い時間帯から順に取得されますが、その制御率がその日の最も遅い 時間帯に適用されている固定スケジュールの制御率と同じまたはそれ以下の場合は、最も遅い時間帯 に適用されているスケジュールが表示されるためです。

# 一括監視画面<sup>(L·eye)</sup>

●「制御率(%)」、「定格比率(%)」が「--」と表示されている。 (一括監視画面、PCS 状況/ PCS ストリング状況一覧、PCS 状況一覧画面 )

#### ⇒表示部分の背景が " 黒色 " で表示されている。

 対象の PCS が更新停止、無通信、異常、停止のいずれかのステータスとなっているため、 正しく制御率が取得できていない可能性があります。ネットワーク周りや、PCS との通信が正しく 行われているか、また PCS が異常や停止の信号を出力していないか確認してください。

#### ⇒表示部分の背景が " 赤色 " で表示されている。

 監視画面上で PCS のステータスが正常と表示されているにも関わらず、 何らかの理由(異常や停止に該当しない PCS の不具合など)で、正しく制御率が 取得できていない状態です。

原因の切り分けが必要な状況のため、ラプラス・システムまでご連絡ください。

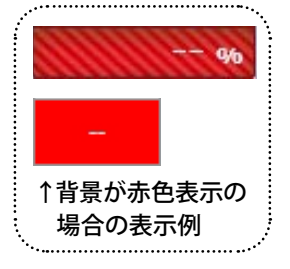

●出力制御対象ではない PCS に「制御率(%)」「定格比率(%)」が表示されている。 (一括監視画面、PCS 状況/ PCS ストリング状況一覧、PCS 状況一覧画面)

 同一のサイト内に出力制御対象の PCS が 1 台以上ある場合、非対象の PCS であっても、 制御率と定格比率の枠が表示されます。数値は入らず、灰色に表示されます。

●「制御率(%)」、「定格比率(%)」が表示されない。 (一括監視画面、PCS 状況/ PCS ストリング状況一覧、PCS 状況一覧画面)

スケジュール制御を接点出力で行う場合「制御率(%)」、「定格比率(%)」は表示されません。

### ●出力制御スケジュールが 0%ではないにも関わらず、発電が停止している。

 小形風力発電の出力制御の仕様上、制御率が 100%以外の場合は 0%で制御を行います。出力制御スケ ジュールとグラフ画面ではスケジュール通りの予定制御率を表示します。

### <span id="page-28-0"></span>その他

### ● PCS の増設などにより構成が変わる場合の対応方法は?

管轄の電力会社にお問い合わせいただき、手続きを行っていただいた上で、構成変更の旨をラプラス・ システムまでご連絡ください。追加で必要な情報など、今後の流れについてご案内させて頂きます。

### ●更新停止検出が発生

ZERO が故障していたり、ネットワークが不安定であることなどが原因で、ZERO がアップロードする計測 データをサーバが受信できなかった場合に発生します。

復帰していればアップロードが再開されているため問題ありませんが、更新停止が続く場合は状況の確 認が必要です。ZERO の故障でなければ PCS は稼働しており、計測も可能です。この間に更新スケジュー ルが無くなった場合は、固定スケジュールに切り替わって運用されます。

# <span id="page-29-1"></span><span id="page-29-0"></span>**【資料】出力制御に関連するエラー**

# 出力制御に関連するエラー項目と内容

出力制御に関連して発生するエラーは以下の通りです(一部のエラーは古いバージョンのみで発生します)。

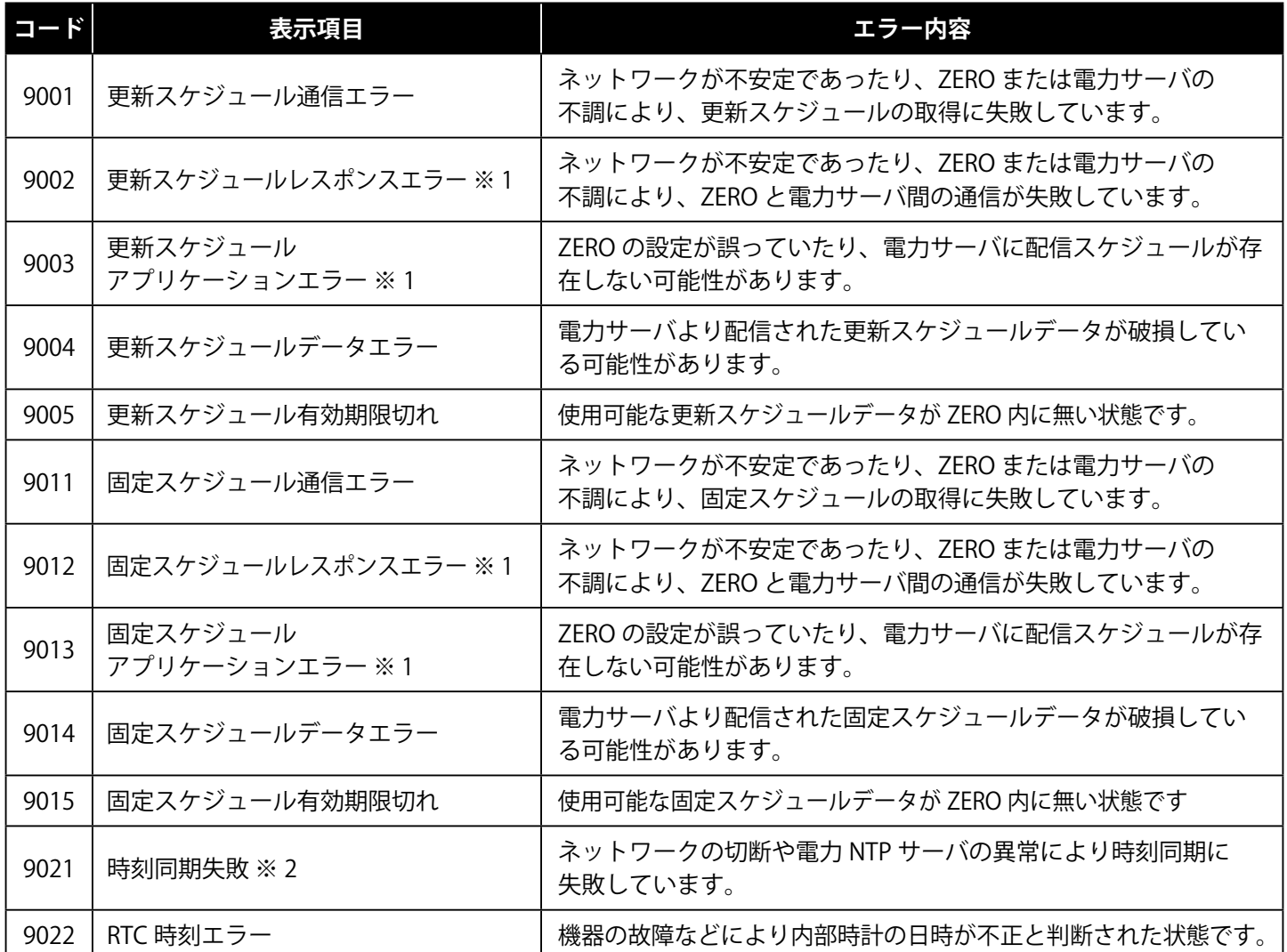

※1 最新のバージョンでは発生しません。

※2 初期設定では「時刻同期失敗」が発生した場合のメール通知は "OFF" に設定されています。 (その他の表示項目のメール通知は初期設定で "ON")。

### スケジュール取得に関連したエラーの発生時の状況確認について

電力会社の電力サーバからスケジュールを取得する過程 (参考図[:P.29](#page-30-0) 参照) で、 ネットワーク状況など により、一時的なエラーが発生する場合があります。

### **①**電力サーバとの通信に失敗している場合に発生するエラー

### 「スケジュールレスポンスエラー」

復帰している場合はリトライで通信が成功しているため問題ありません。

復帰しない場合は状況の確認が必要です(本エラーは最新のバージョンでは発生しません)。

※通信が失敗した原因によっては「スケジュール通信エラー」が発生します。

### **②**スケジュール取得に失敗している場合に発生するエラー

「スケジュールアプリケーションエラー」「スケジュールデータエラー」 復帰している場合はリトライでスケジュールが取得されているため問題ありません。復帰しない場合は 状況の確認が必要です(スケジュールアプリケーションエラーは最新のバージョンでは発生しません)。

<span id="page-30-0"></span>**③**利用可能なスケジュールが無くなった場合に発生するエラー

「スケジュール有効期限切れ」

現在のスケジュールの保持期間を経過しても次に利用可能なスケジュールが無い場合に発生します。復 帰している場合はその後スケジュールを取得しているため問題ありません。長期間復帰しない場合は状 況の確認が必要です。

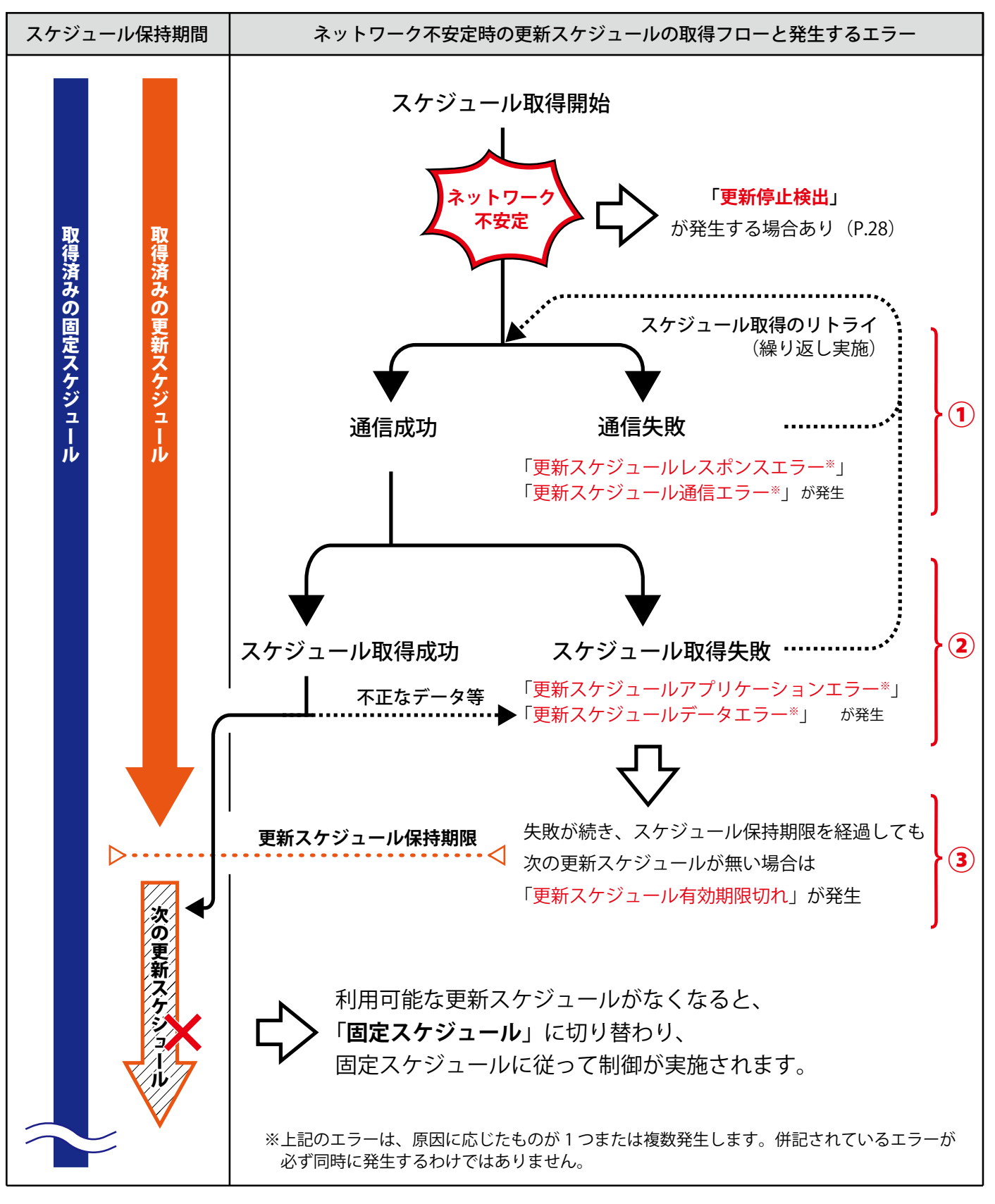

「更新停止検出」については [P.27](#page-28-0) の「更新停止検出が発生」をご参照ください。

改訂履歴

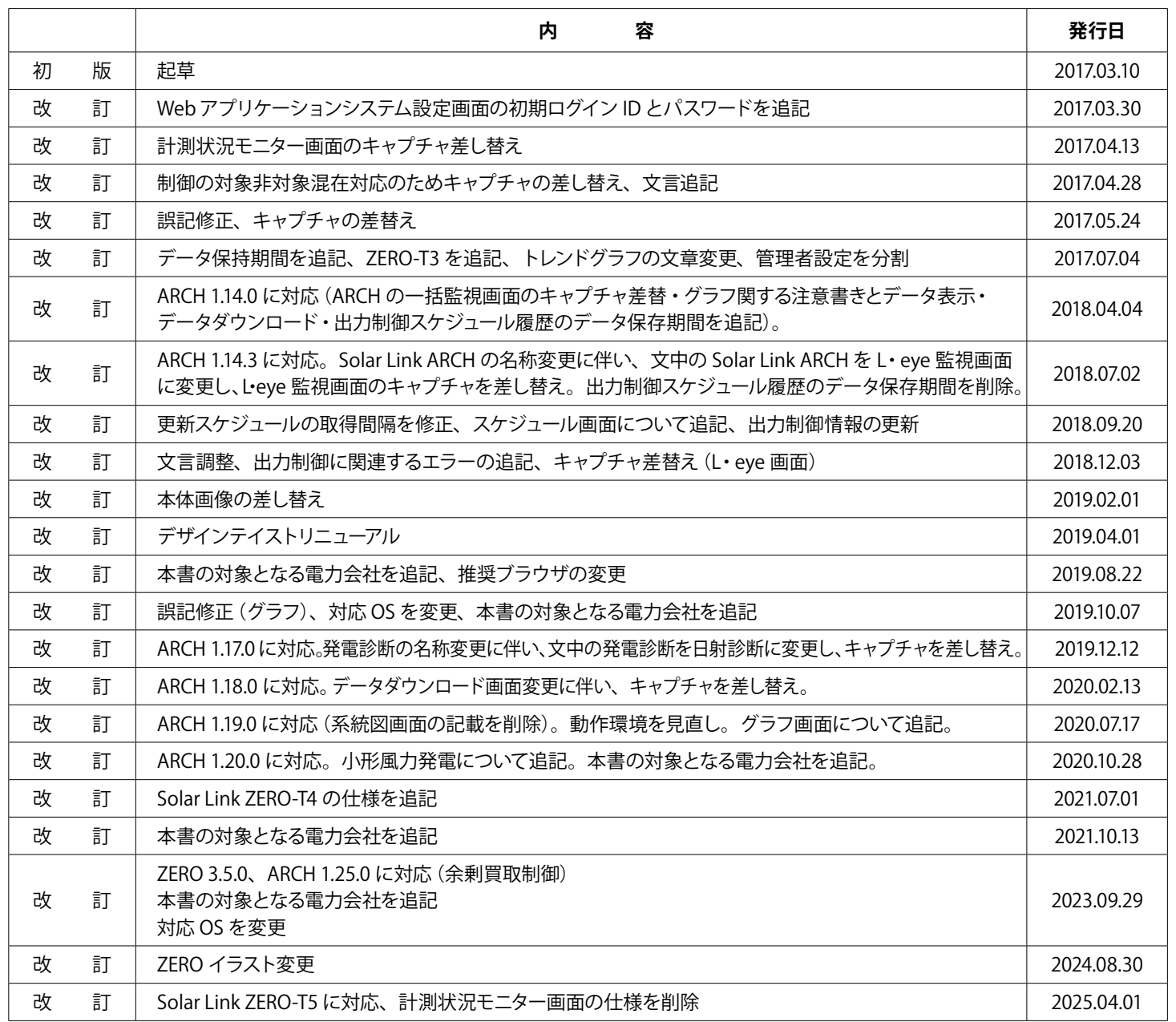

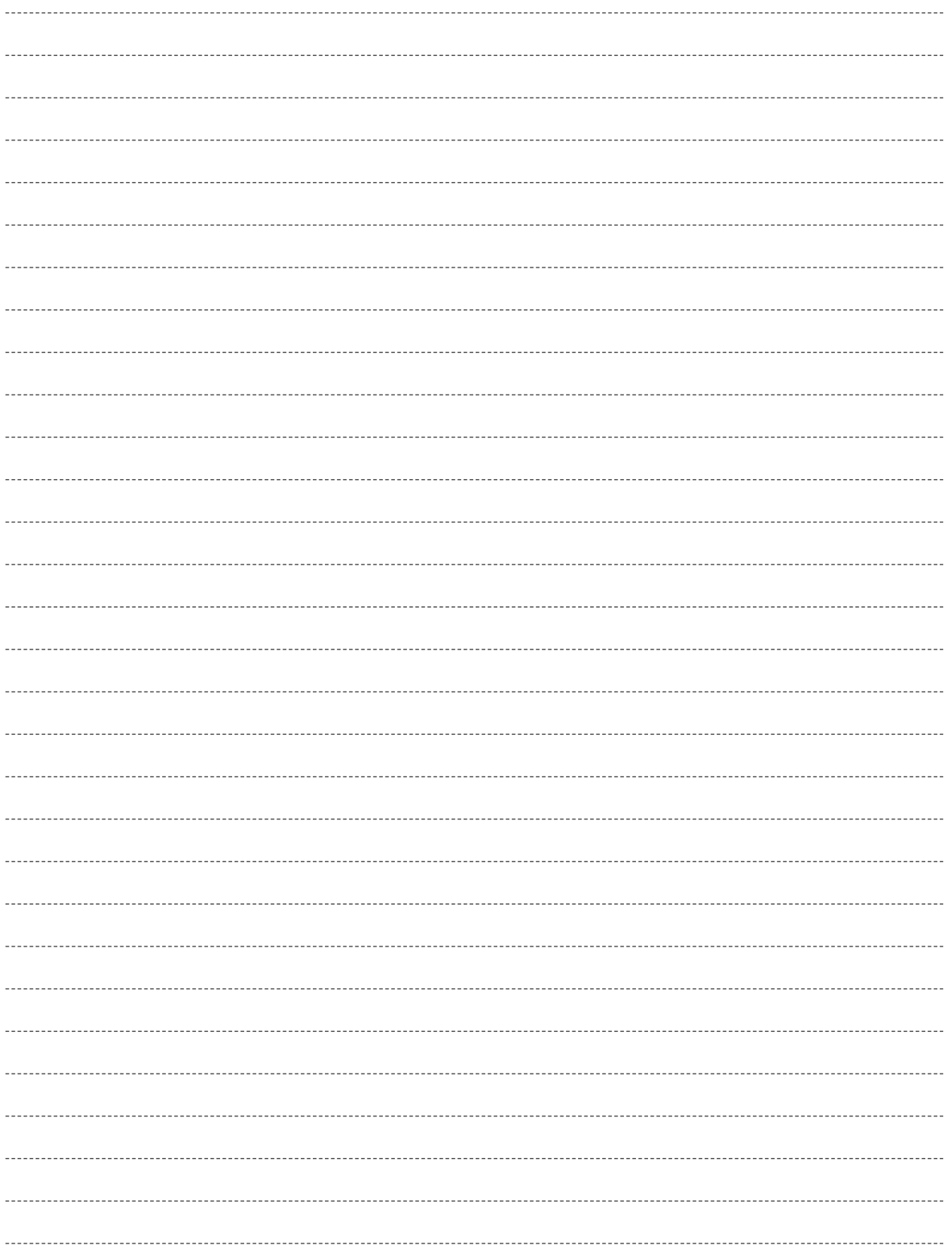

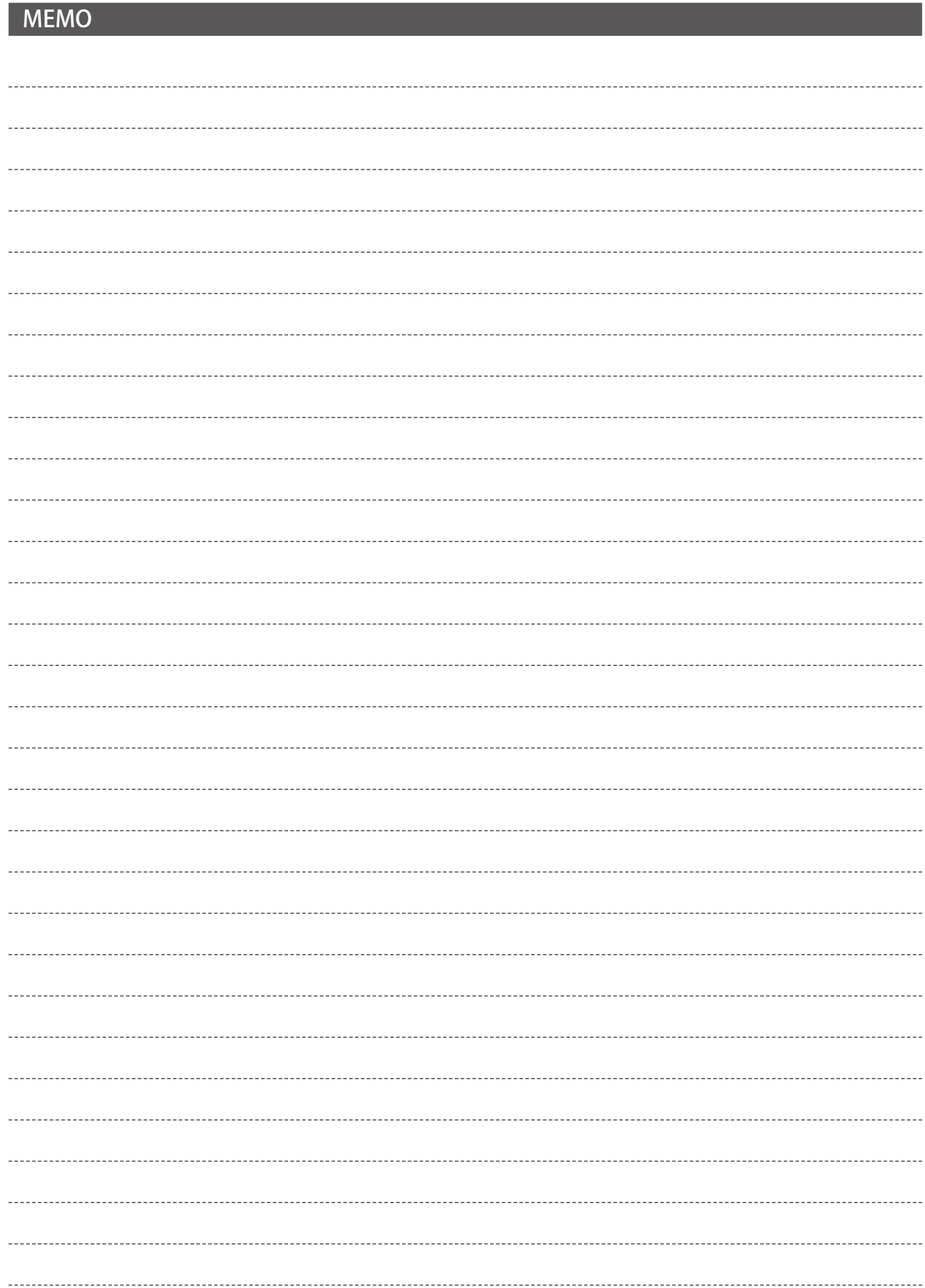

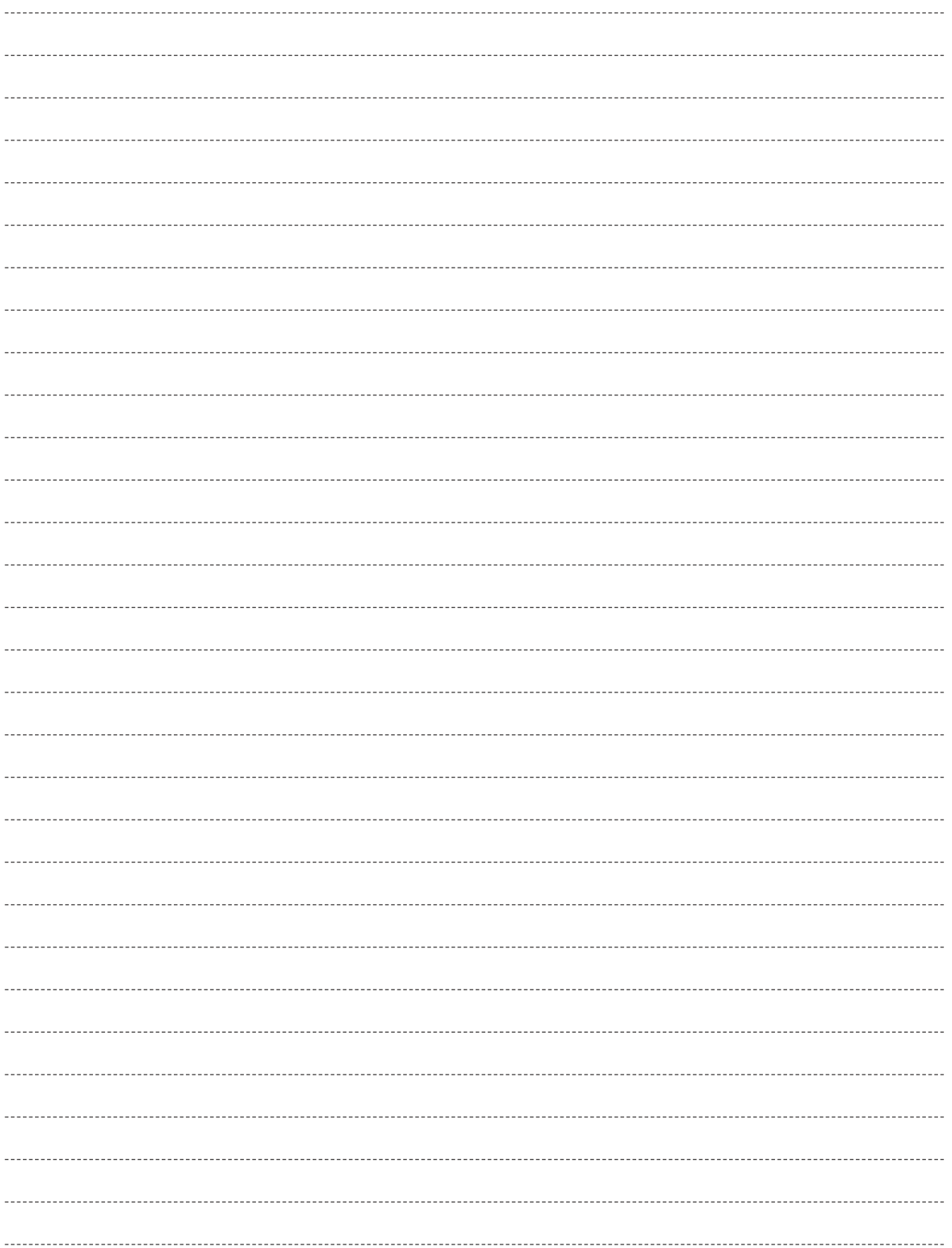

# **著作権について**

本ソフトウェア、本説明書の著作権は株式会社ラプラス・システムに帰属します。株式会社 ラプラス・ システムの許可なく、内容の全部または一部を複製、改変、公衆送信することは、著作権法上、禁止 されております。

# **お問い合わせ先**

# 株式会社 ラプラス・システム

# お電話でのお問い合わせ | | 弊社 HP からのお問い合わせ

TEL: 075-634-8073 https://www.lapsys.co.jp/

お問い合わせはコールセンターまで | | 「お問い合わせ」フォームをご利用ください

・本説明書で登場するシステム名、製品名、ブラウザ名、サービス名は、各開発メーカーの登録商標あるいは商標です。

- ・本説明書中では TM、R マークは明記していません。
- ・本説明書の内容を無断で転載することを禁じます。
- ・本説明書の内容は改良のため予告なく変更される場合があります。

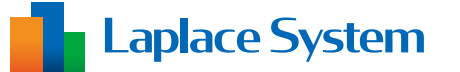

株式会社 ラプラス・システム 〒 612-8083 京都市伏見区 京町 1-245 TEL:075-634-8073 / FAX:075-644-4832

2025.04.01